# **Practical Networking**

Introduction to Virtual Machines (VM Player / VirtualBox) V 1.0

> By Martin Melendez CTI-RUM

## PN-Virtual Machines: Agenda

#### $\blacktriangleright$  Introduction

- Virtual Machine Monitor
- VM Resources
- VM is a File

#### Oracle Virtualbox

- Download
- Installation
- VM creation Wizard
- VM Customize
- VM Path and Disk
- VM Network
- VM Start / Suspend / Resume
- VM Export

#### VMware VMPlayer

- Download
- Installation
- VM creation Wizard
- VM Customize
- VM Path and Disk
- VM Network
- VM Start / Suspend / Resume
- VM Files

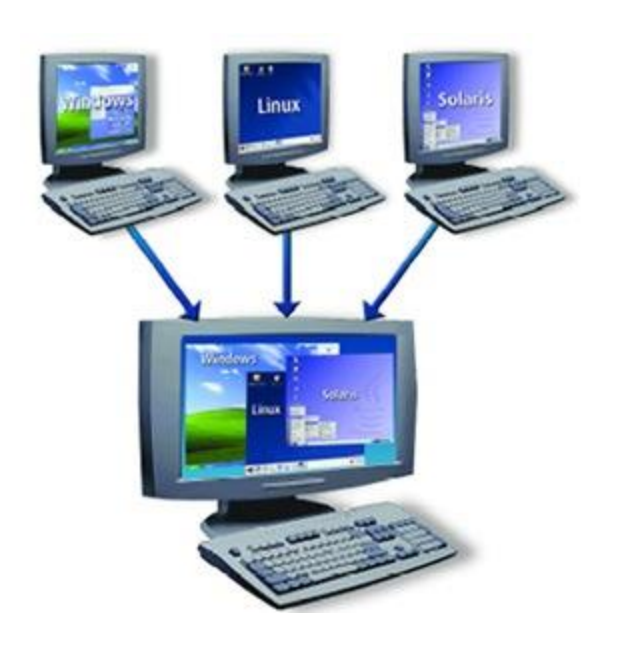

In computing, a **virtual machine** (**VM**) is an emulation of a particular computer system.

**Virtual machines** operate based on the computer architecture and functions of a real or hypothetical computer, and their implementations may involve specialized hardware, software, or a combination of both.

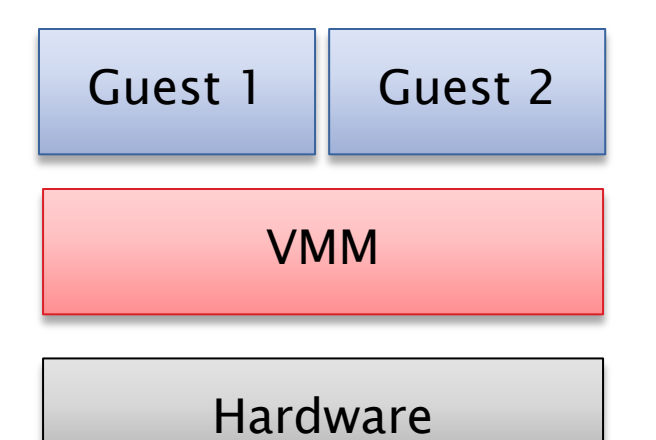

Type-1: Native Hypervisor

Run directly on the hardware, the guest OS runs on top of them.

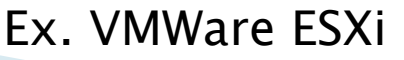

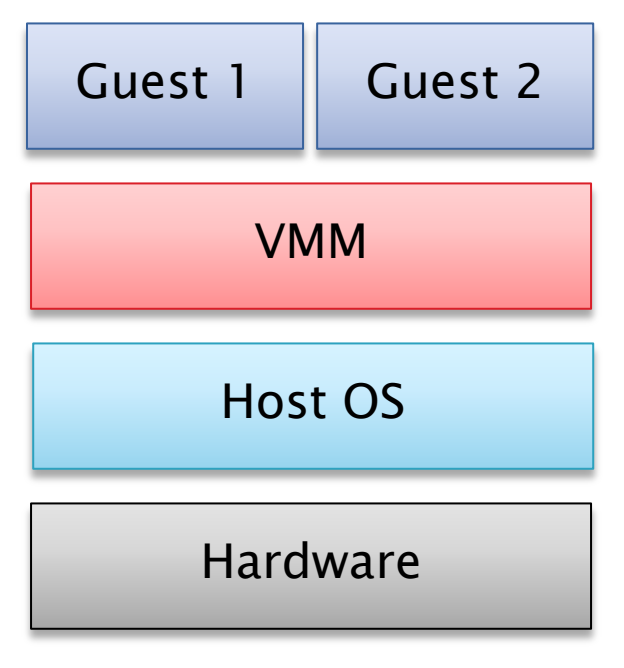

Type-2: Hosted Hypervisor

Runs on top of an existing OS, guests OS run on a third level.

> Ex. VM Player Ex. VirtualBox

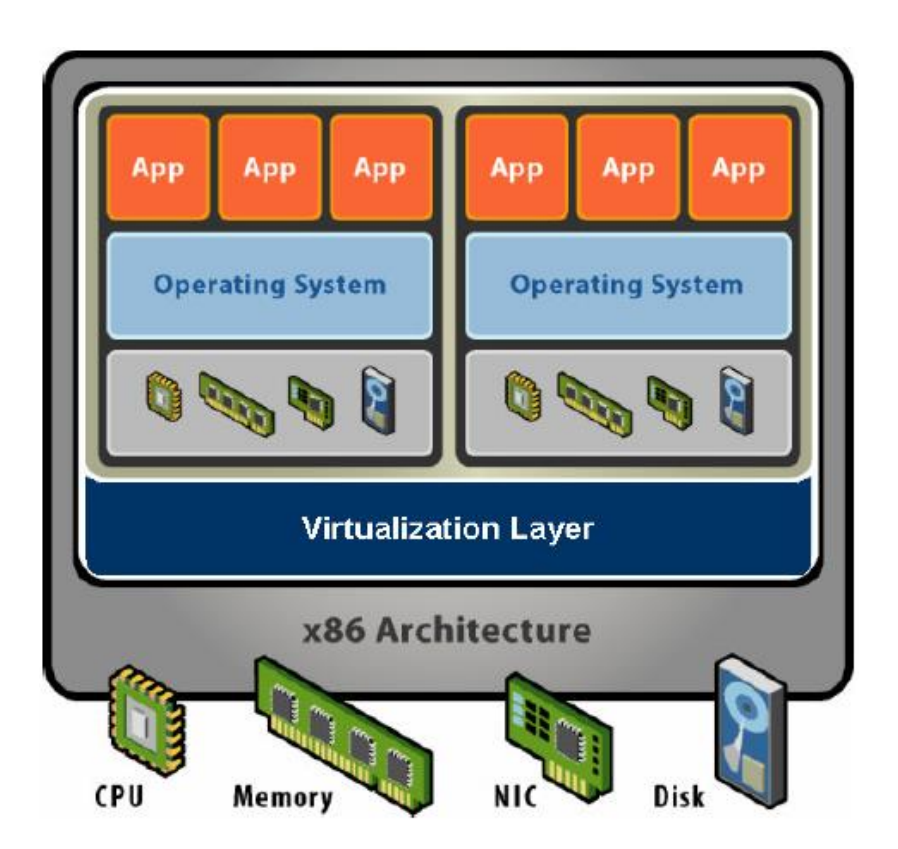

#### Shared Resources

- CPUs
- Memory
- Network
- Disks

#### Other Resources

- Monitor
- Keyboard
- USB Ports
- Sound Card

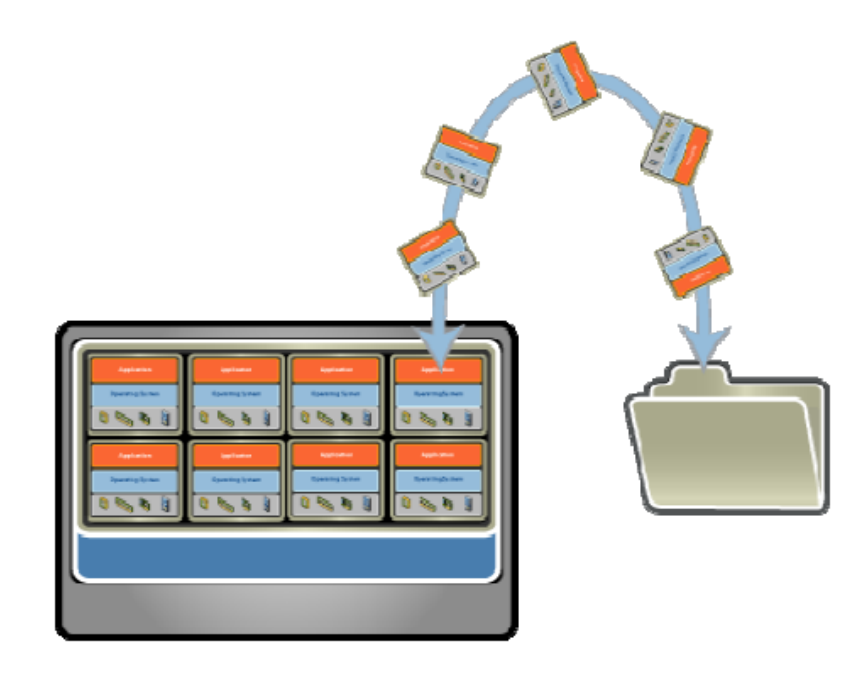

Entire VM is a File

- OS, applications, data
- Memory
- Device state

#### Snapshots and Clones

- Capture VM State
- Restore to point in time
- System Provisioning
- **Backup**

#### Content Distribution

- Pre-Configure apps
- Demos
- Virtual Appliances

#### https://www.virtualbox.org/wiki/Downloads

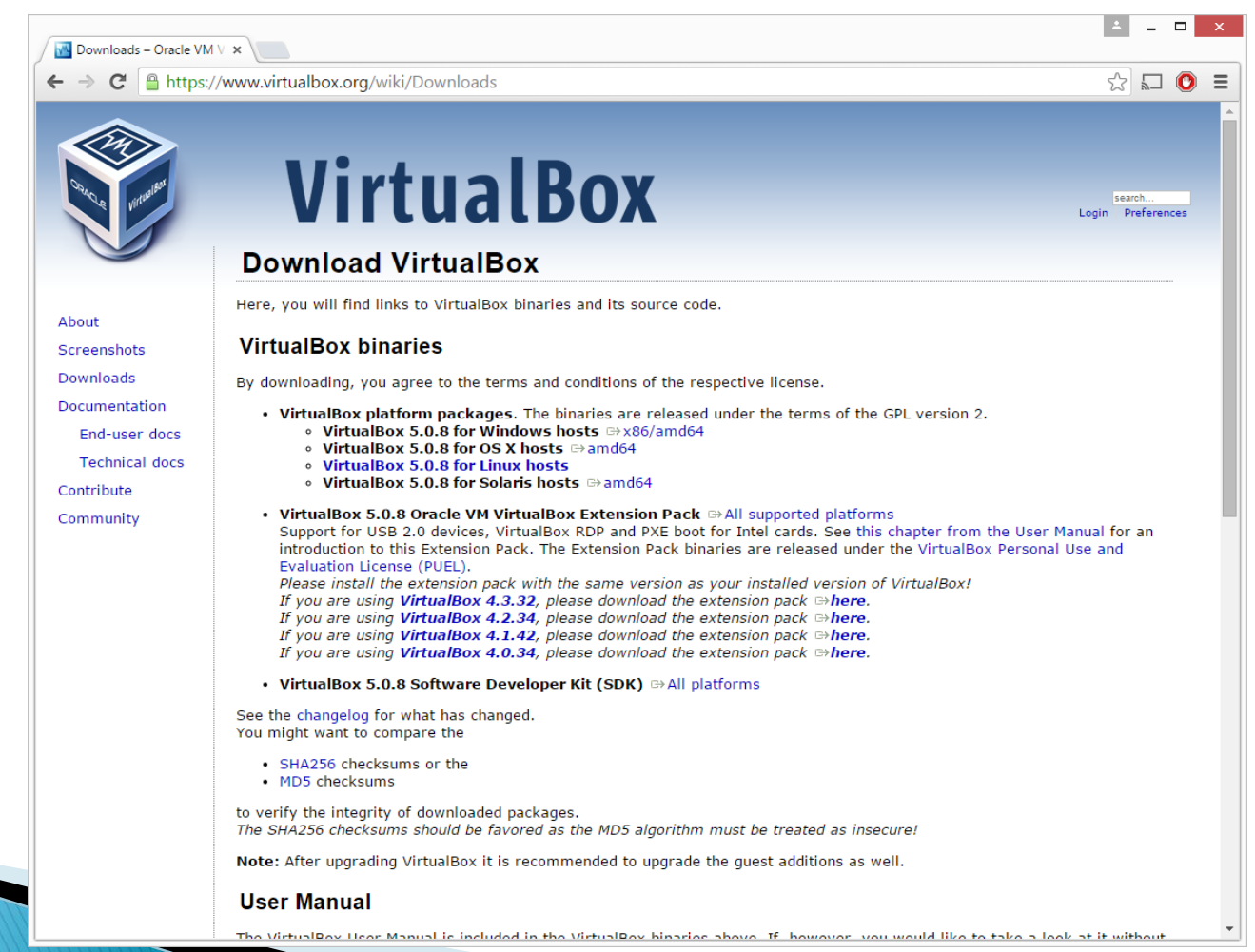

 $N = N$ 

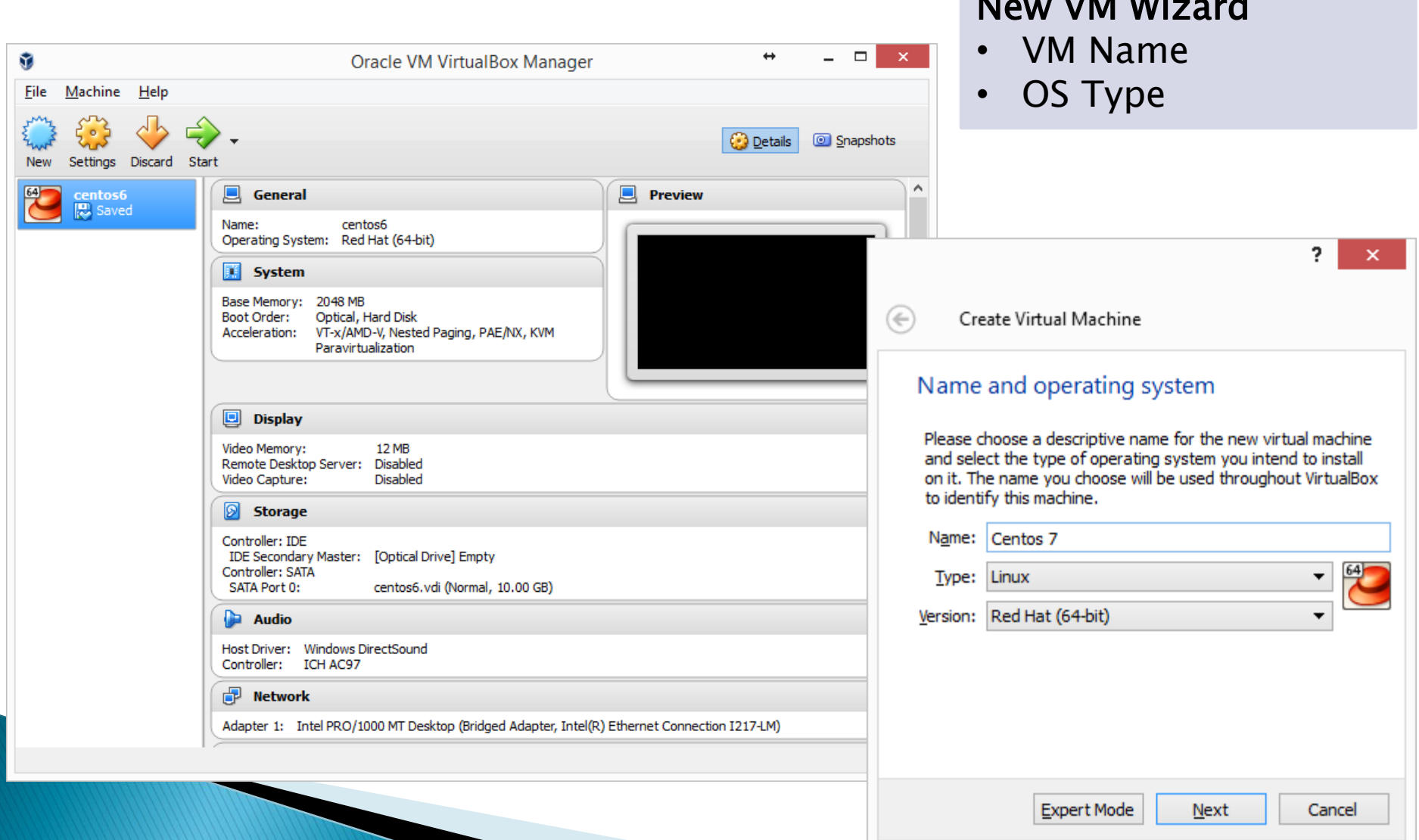

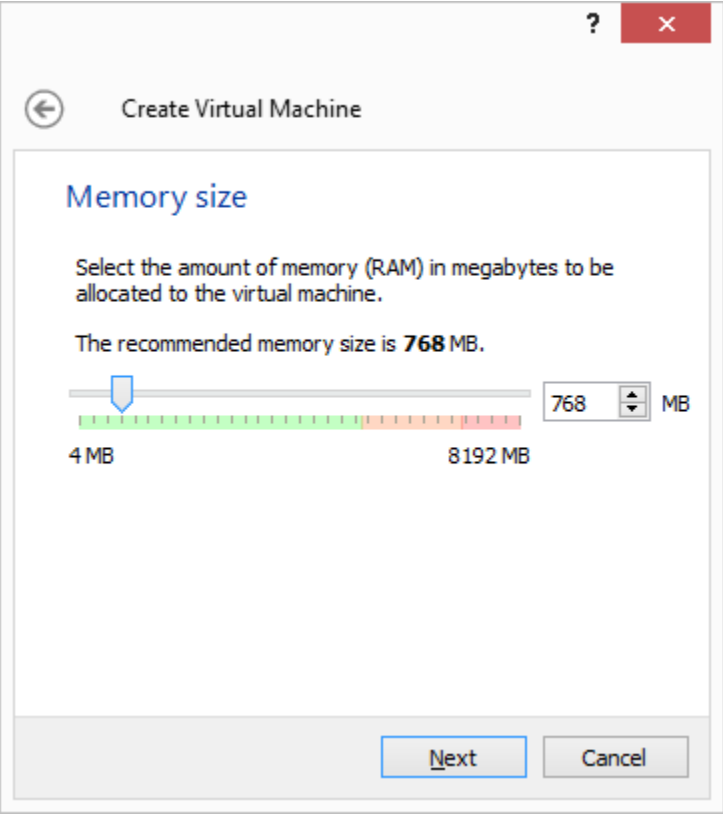

#### New VM Wizard

- Memory Size
- New/Old Hard Disk

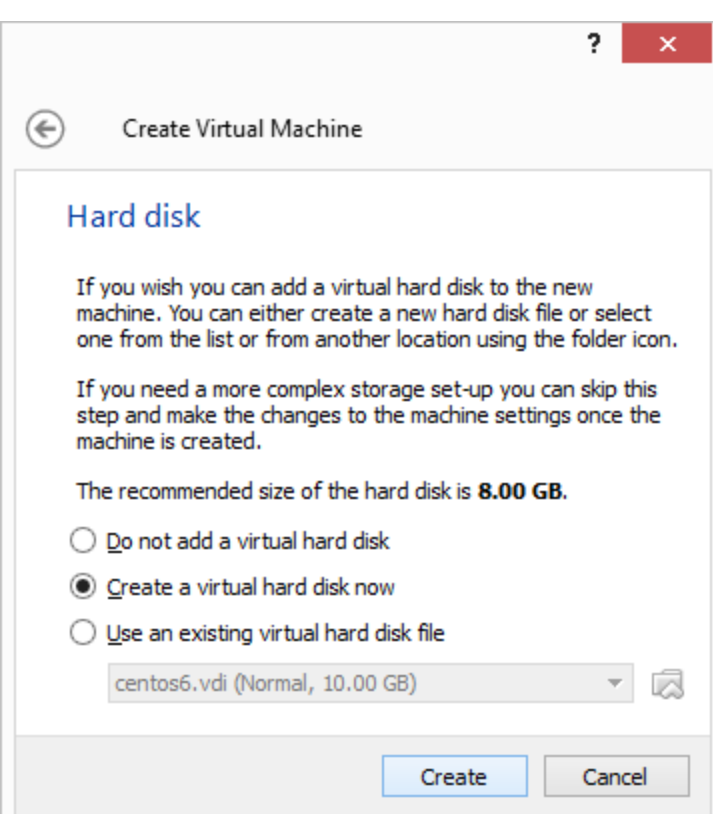

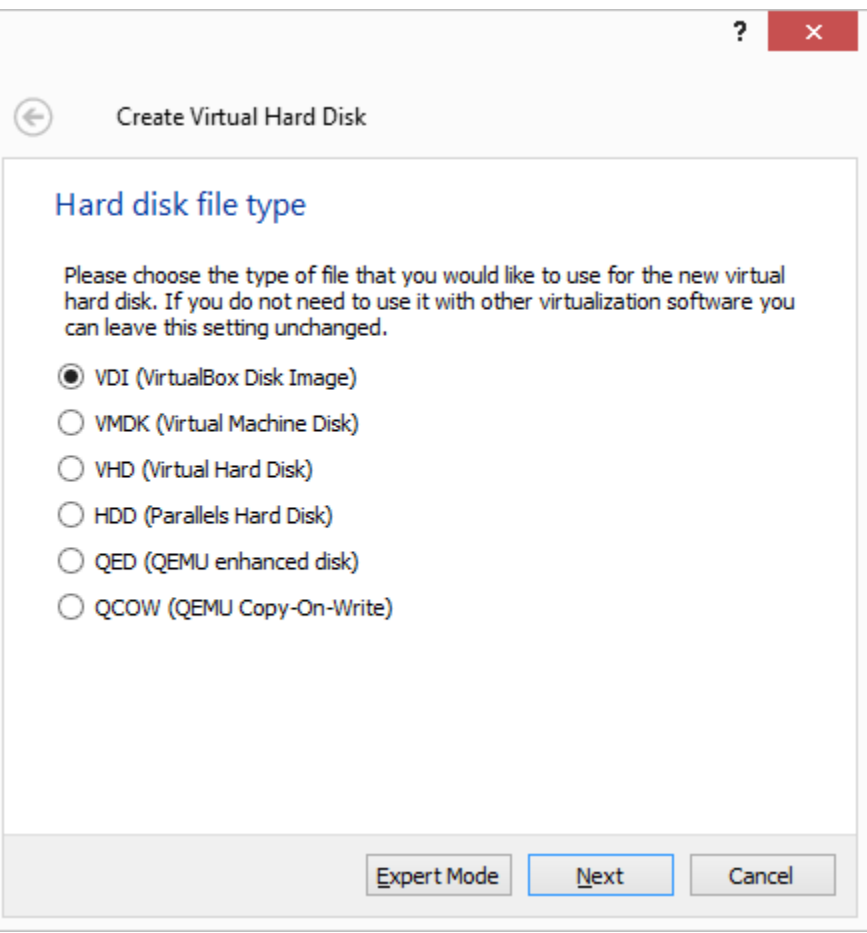

VM Hard Disk • File type

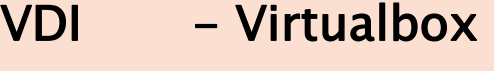

- VMDK Vmware
- VHD Microsoft
- HDD Parallels
- QED Linux QEMU
- QCOW Linux QEMU

Ş.

 $\boldsymbol{\times}$ 

Create Virtual Hard Disk

#### Storage on physical hard disk

Please choose whether the new virtual hard disk file should grow as it is used (dynamically allocated) or if it should be created at its maximum size (fixed size).

A dynamically allocated hard disk file will only use space on your physical hard disk as it fills up (up to a maximum fixed size), although it will not shrink again automatically when space on it is freed.

A fixed size hard disk file may take longer to create on some systems but is often faster to use.

**O** Dynamically allocated

 $\bigcirc$  Fixed size

 $\left(\Leftrightarrow\right)$ 

VM Hard Disk • Allocation

#### Dynamic

- Will grow as needed
- Consume more resources
- Is slower while growing

#### Fixed

Separate all the defined space at the disk creation.

Cancel

**Next** 

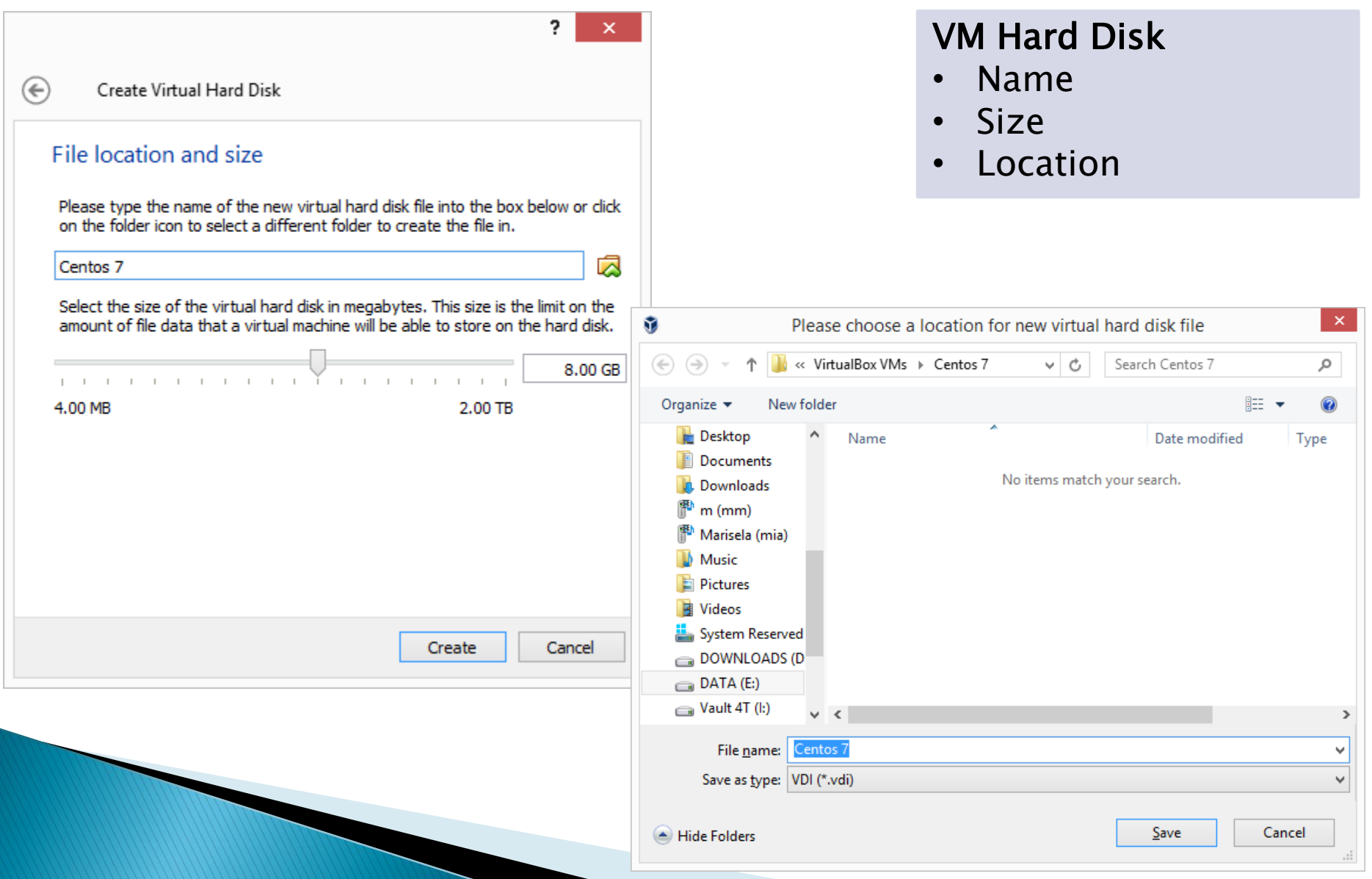

#### VM Settings

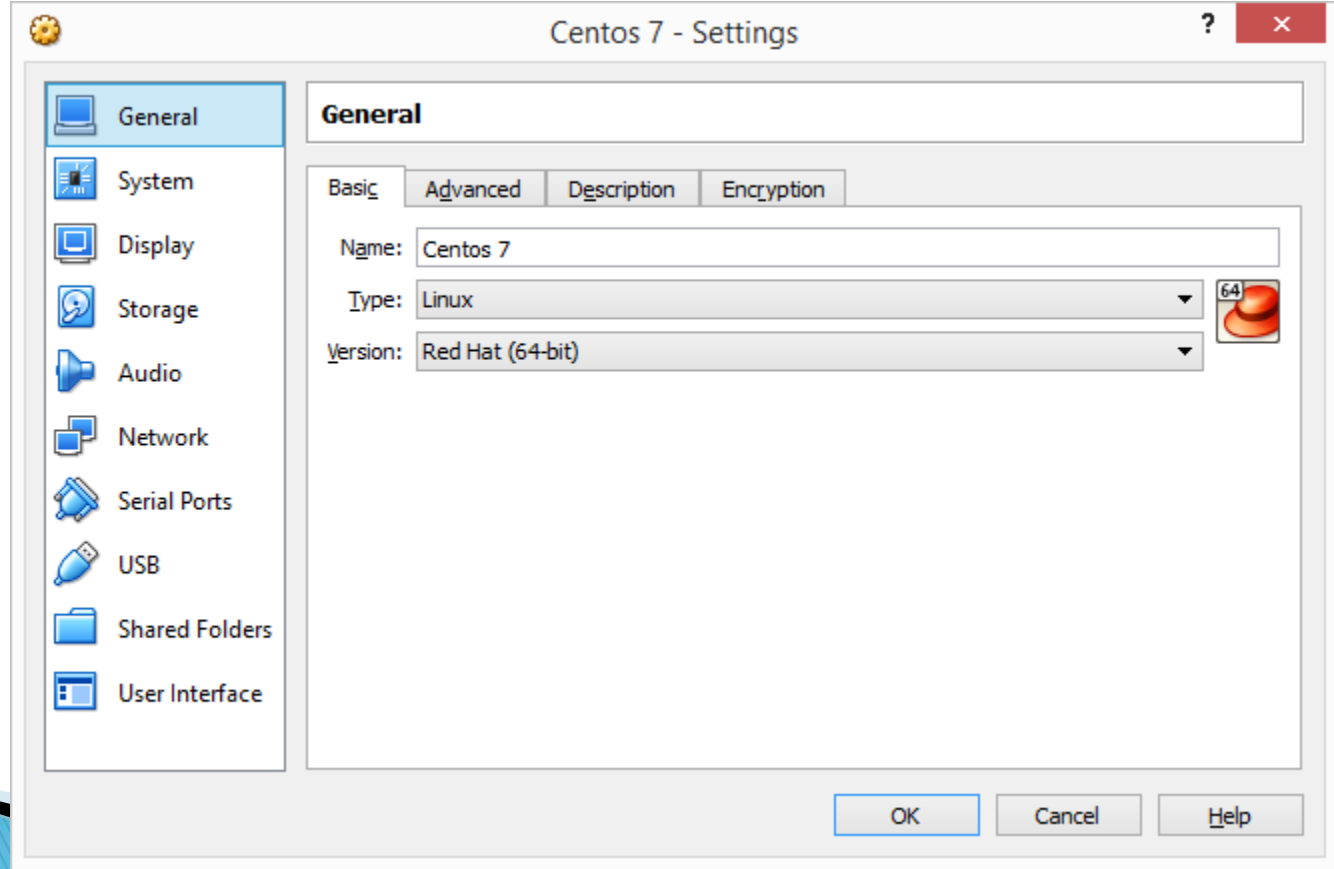

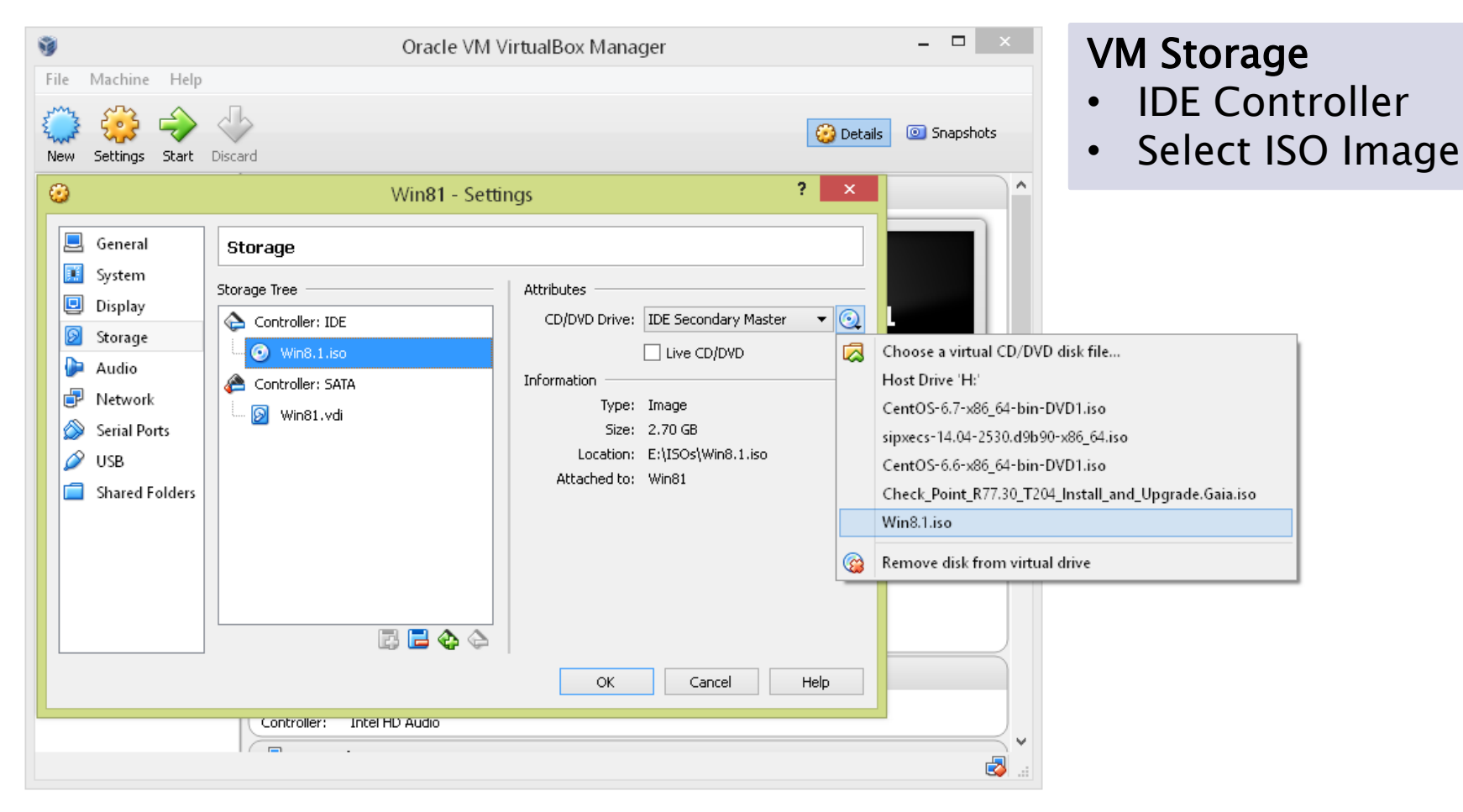

VM Storage • Select ISO

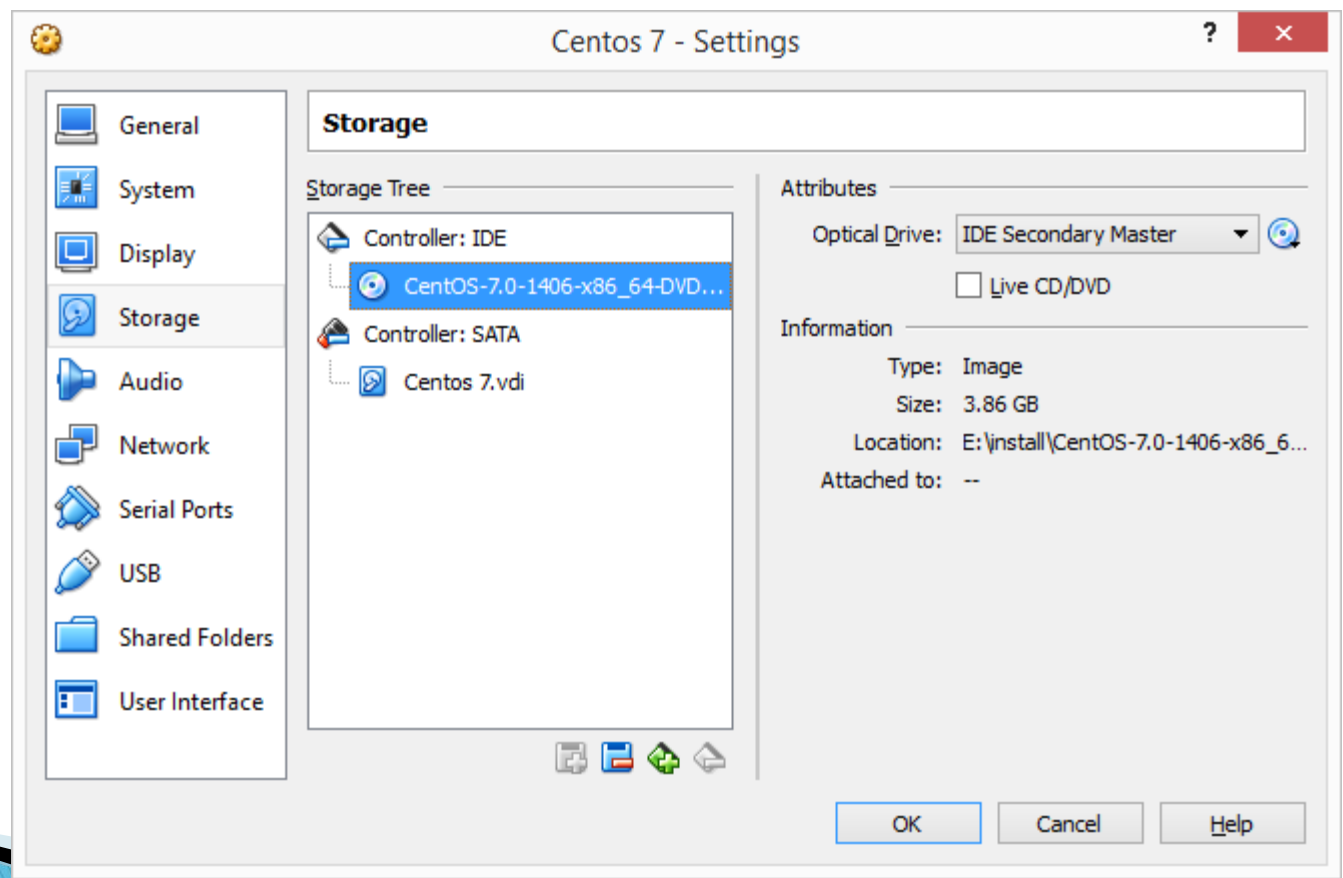

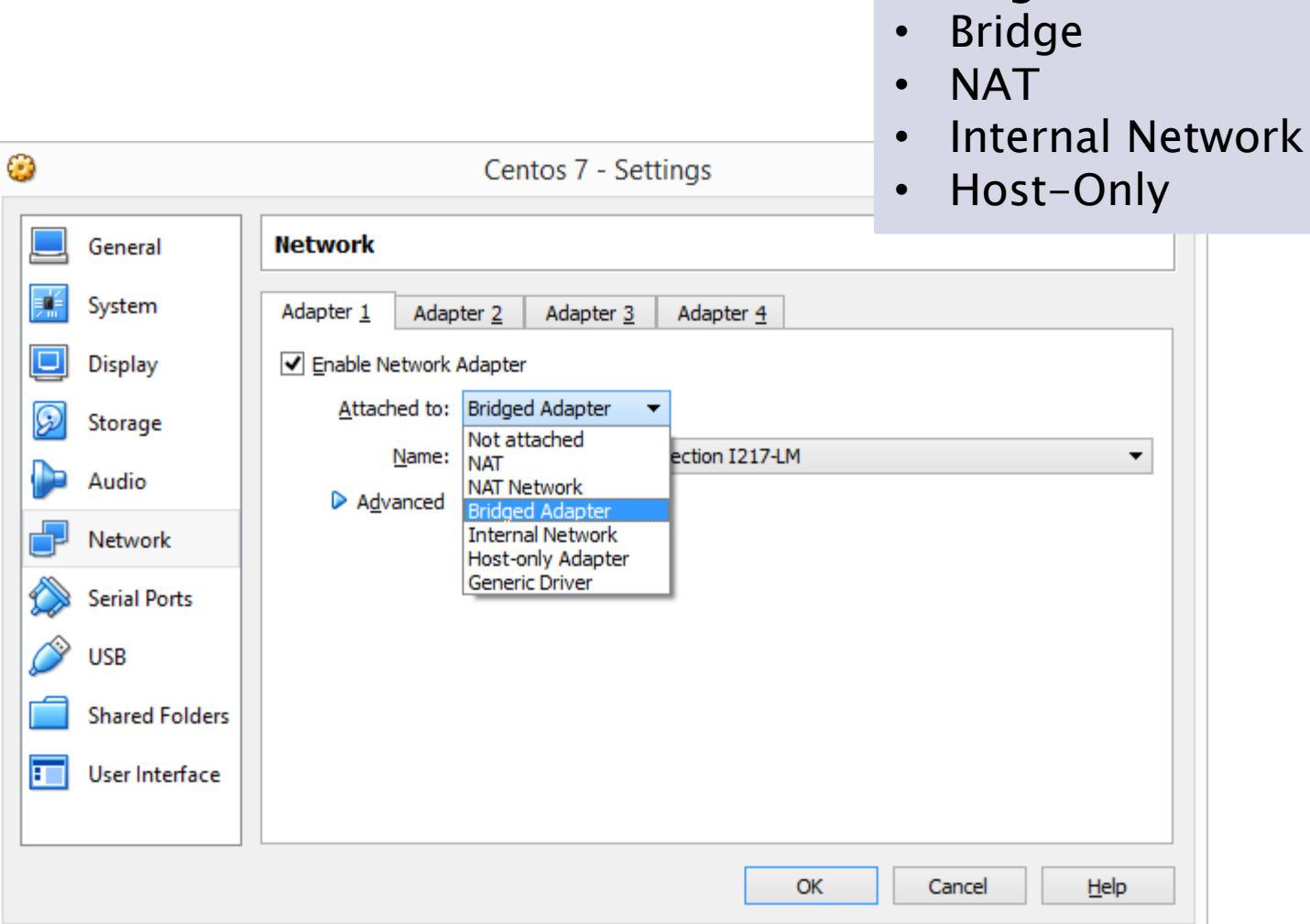

Configure Network

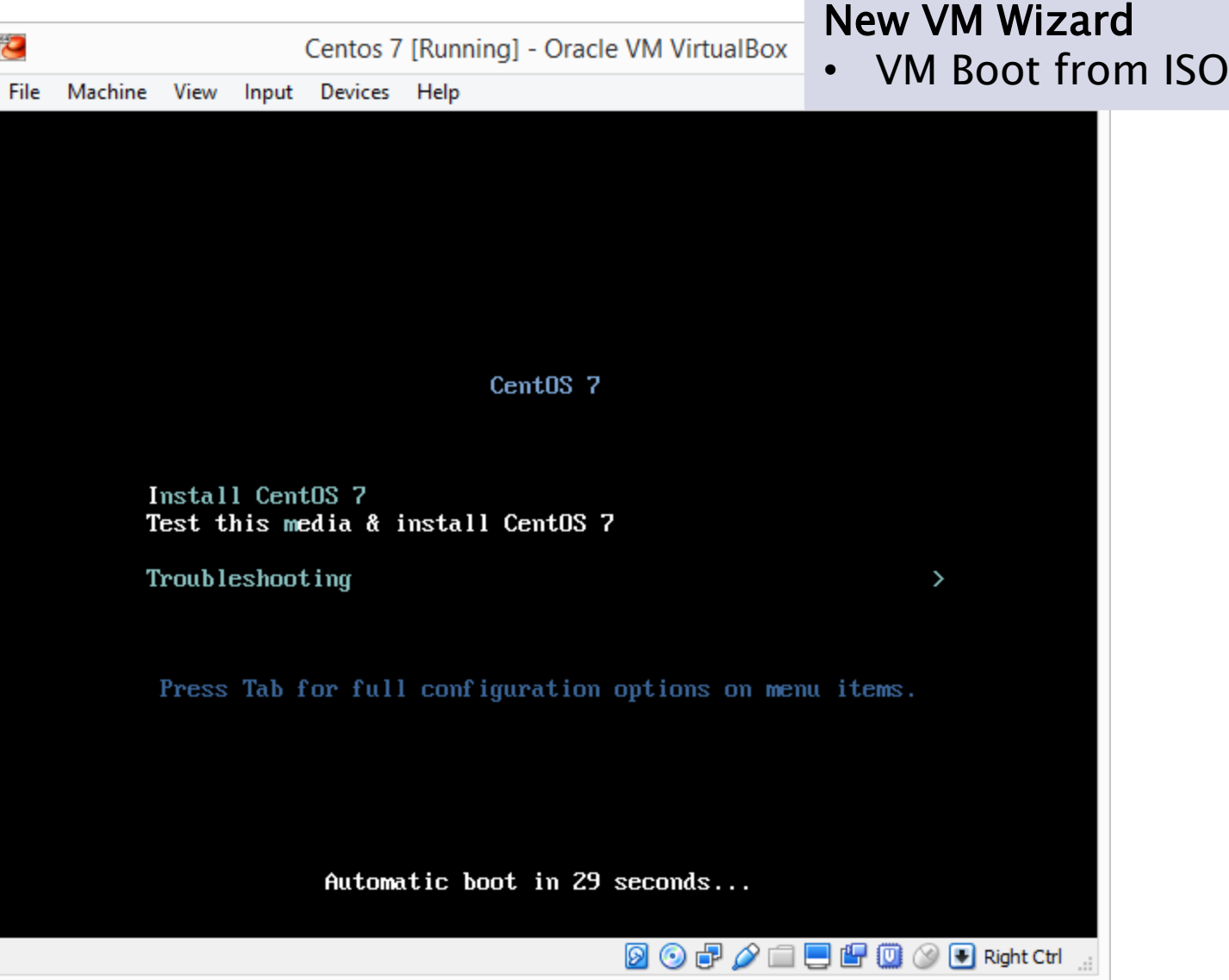

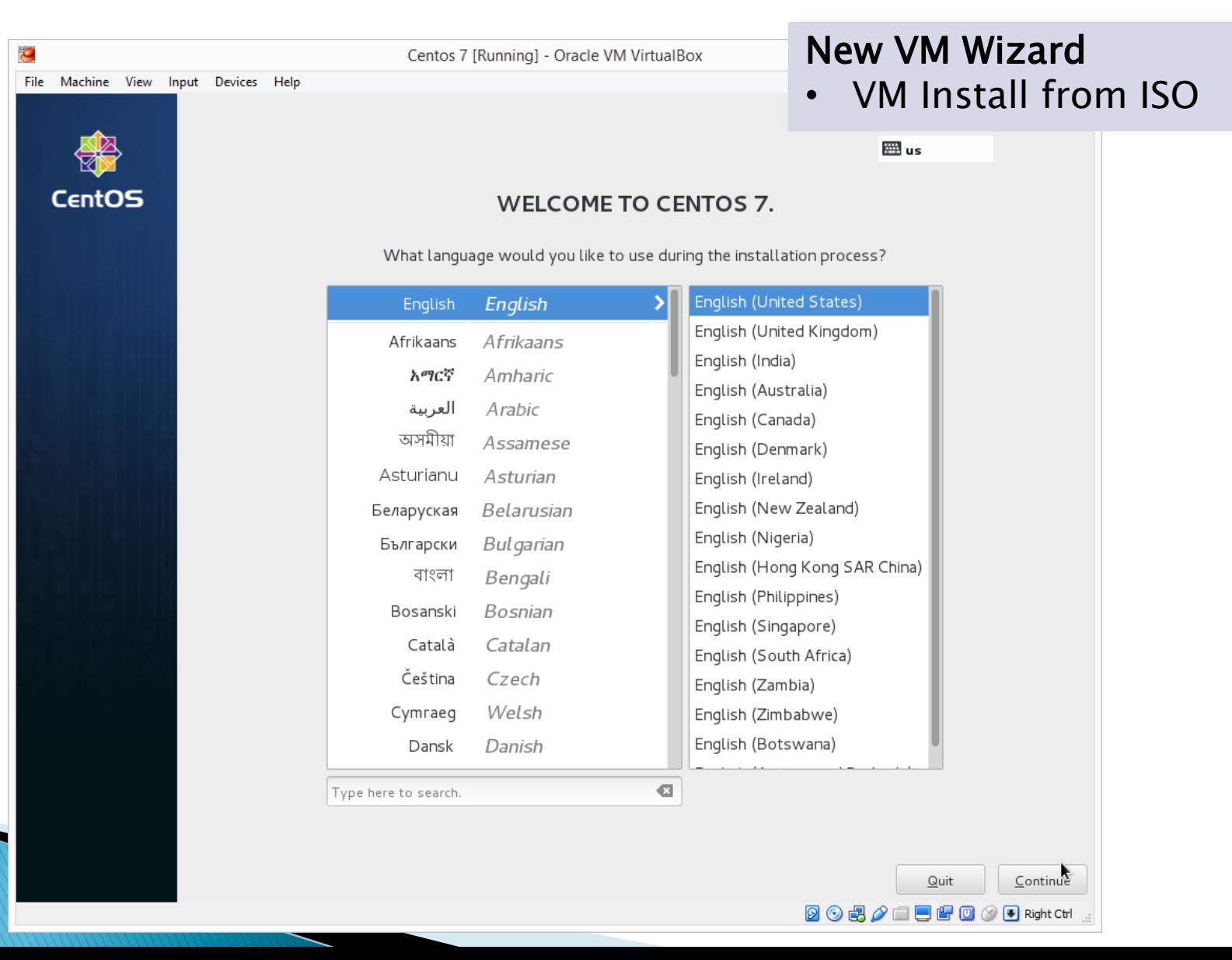

Keyboard Escape • Right CRTL Key

To Escape the Keyboard from Guest VM to Host Press the right Ctrl Key

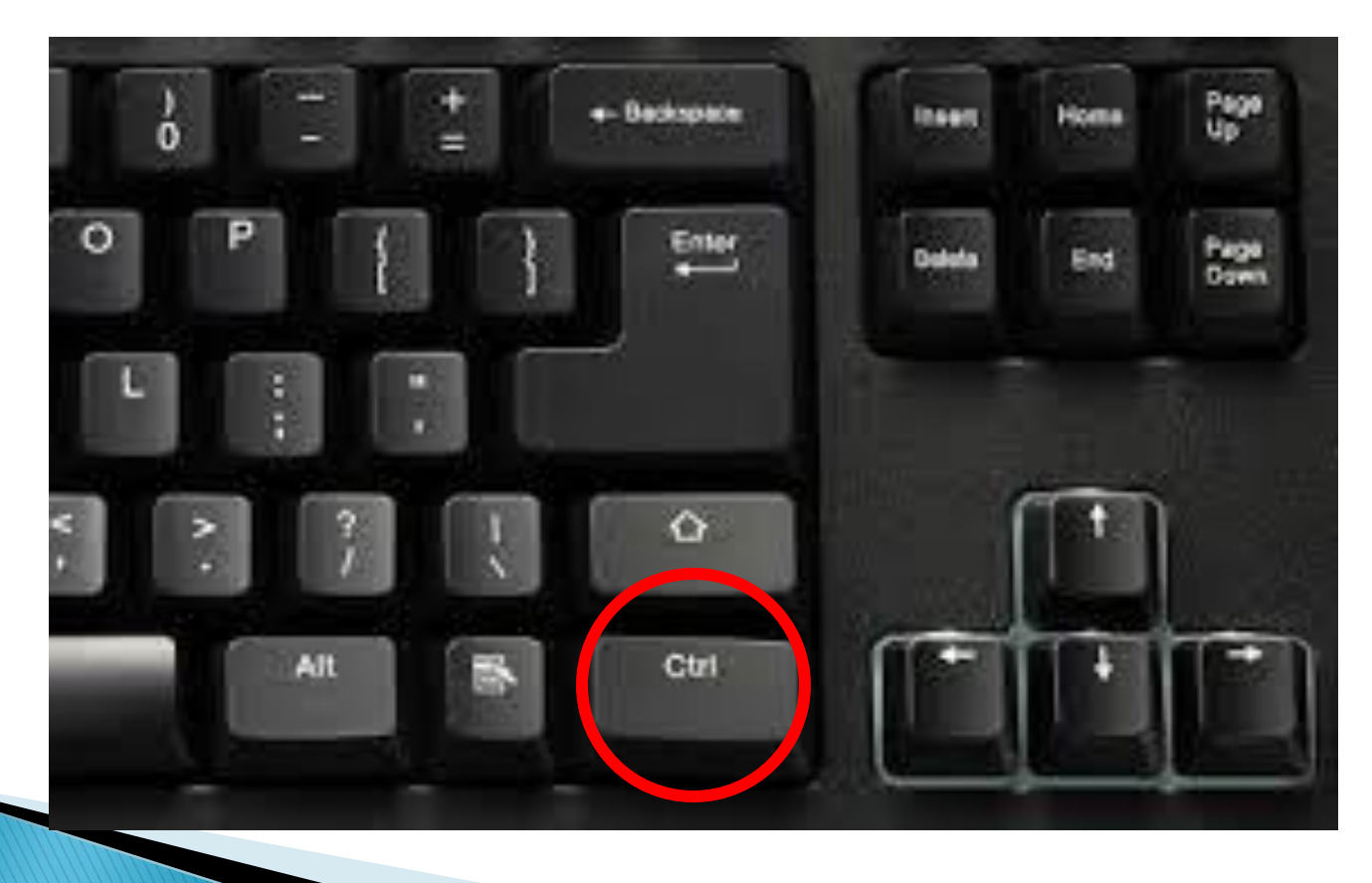

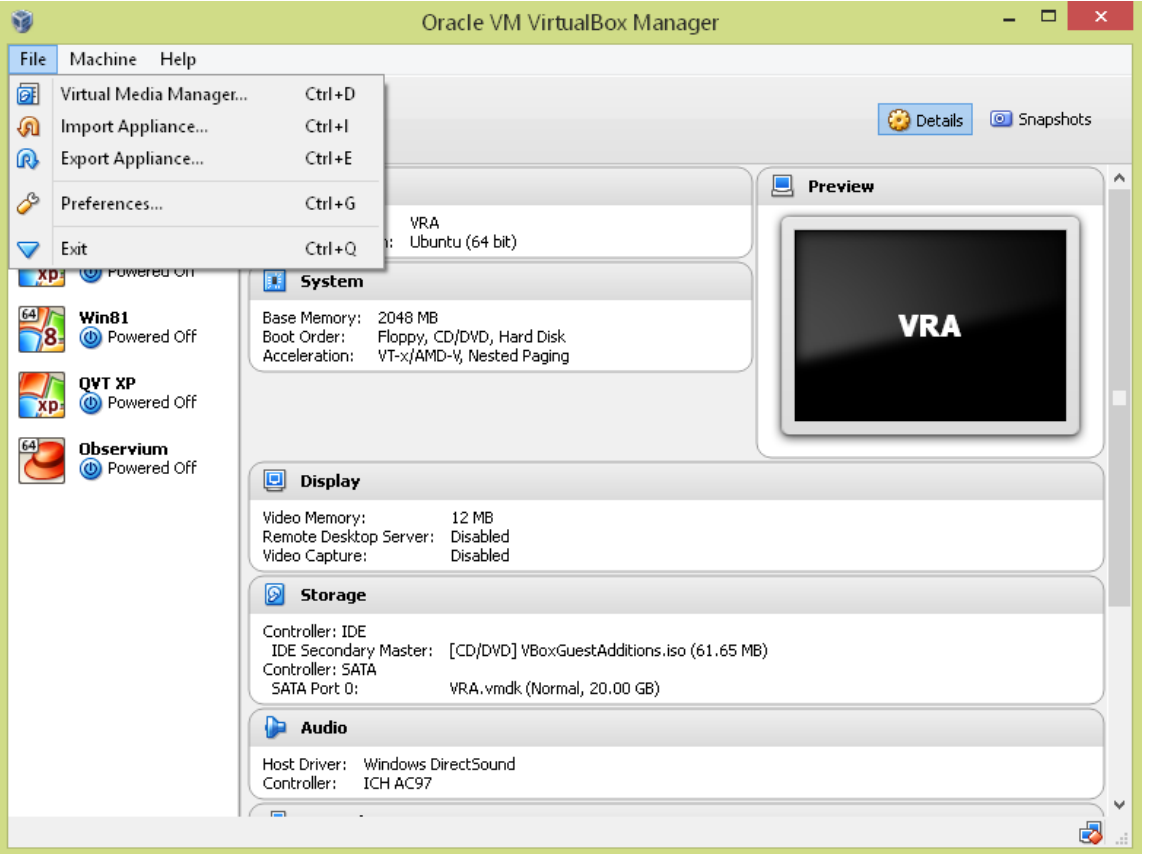

Import Appliance

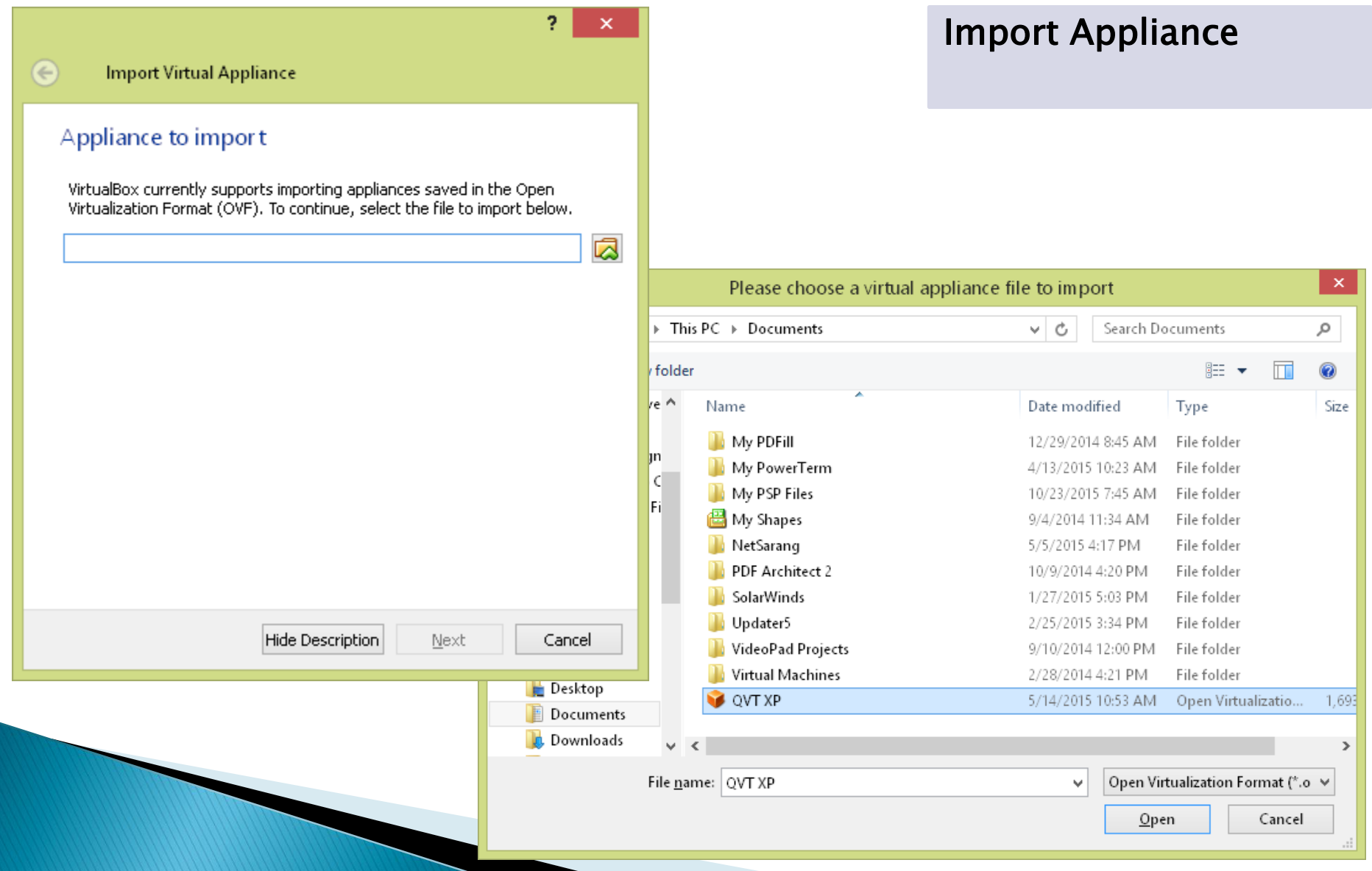

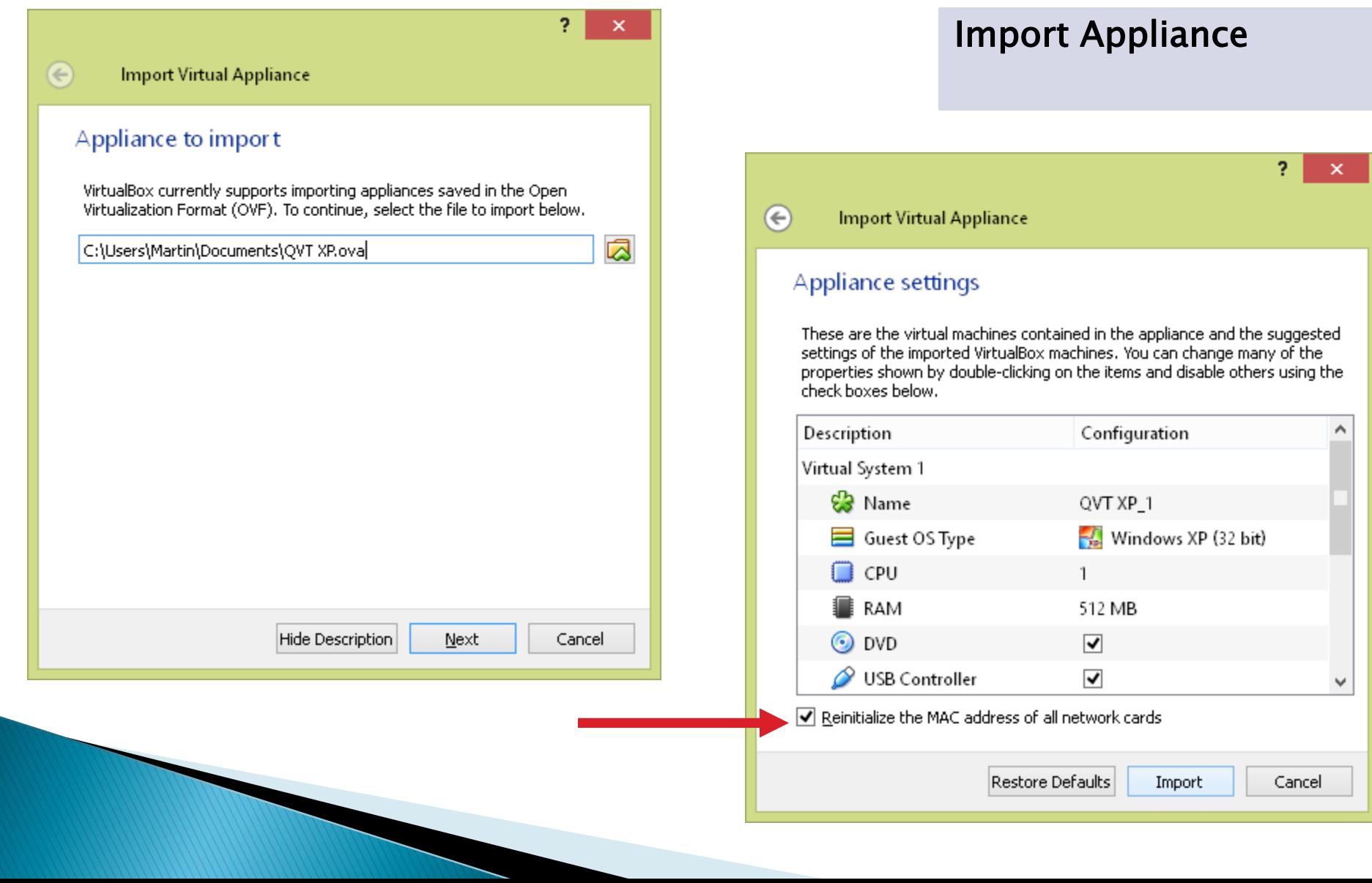

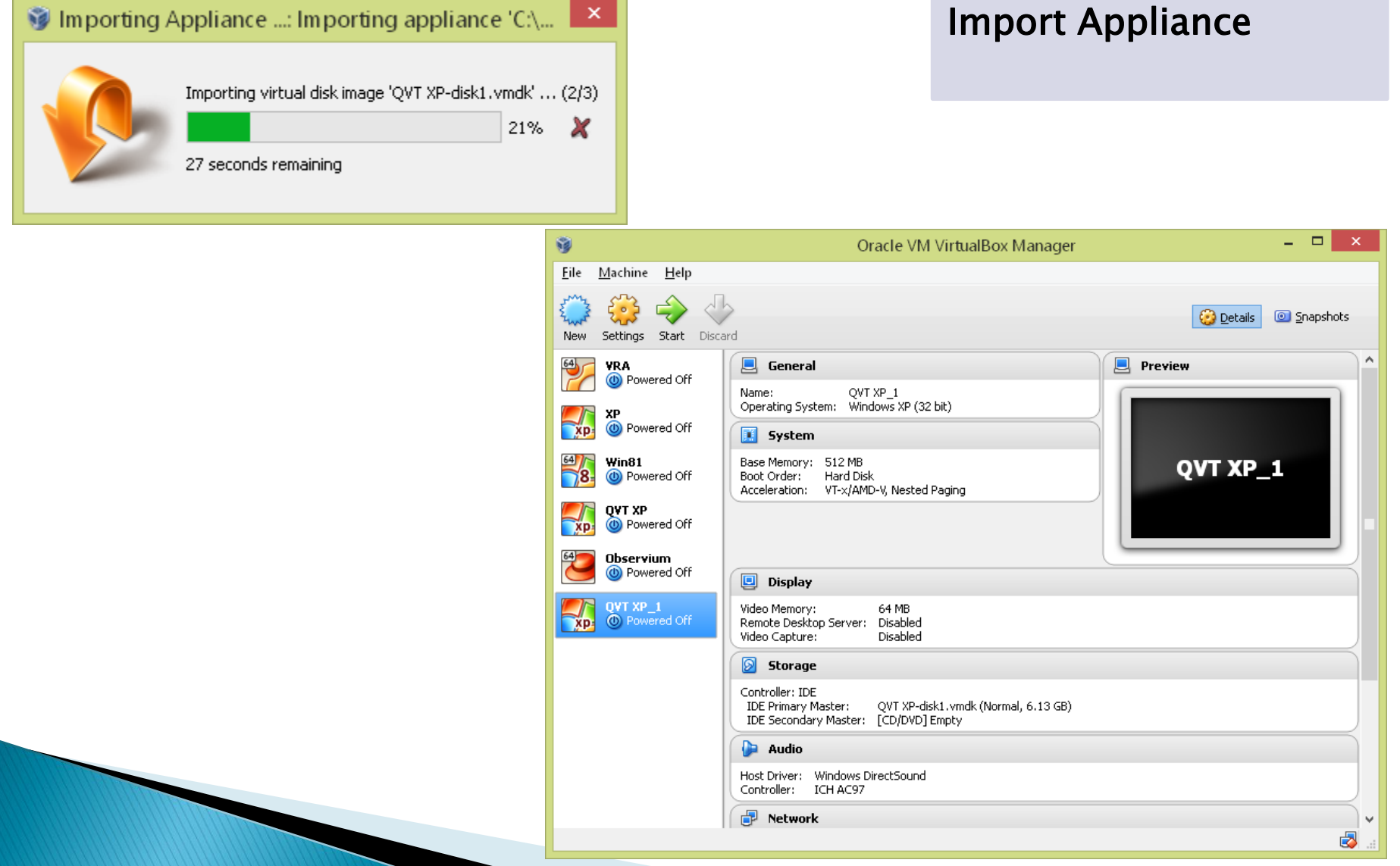

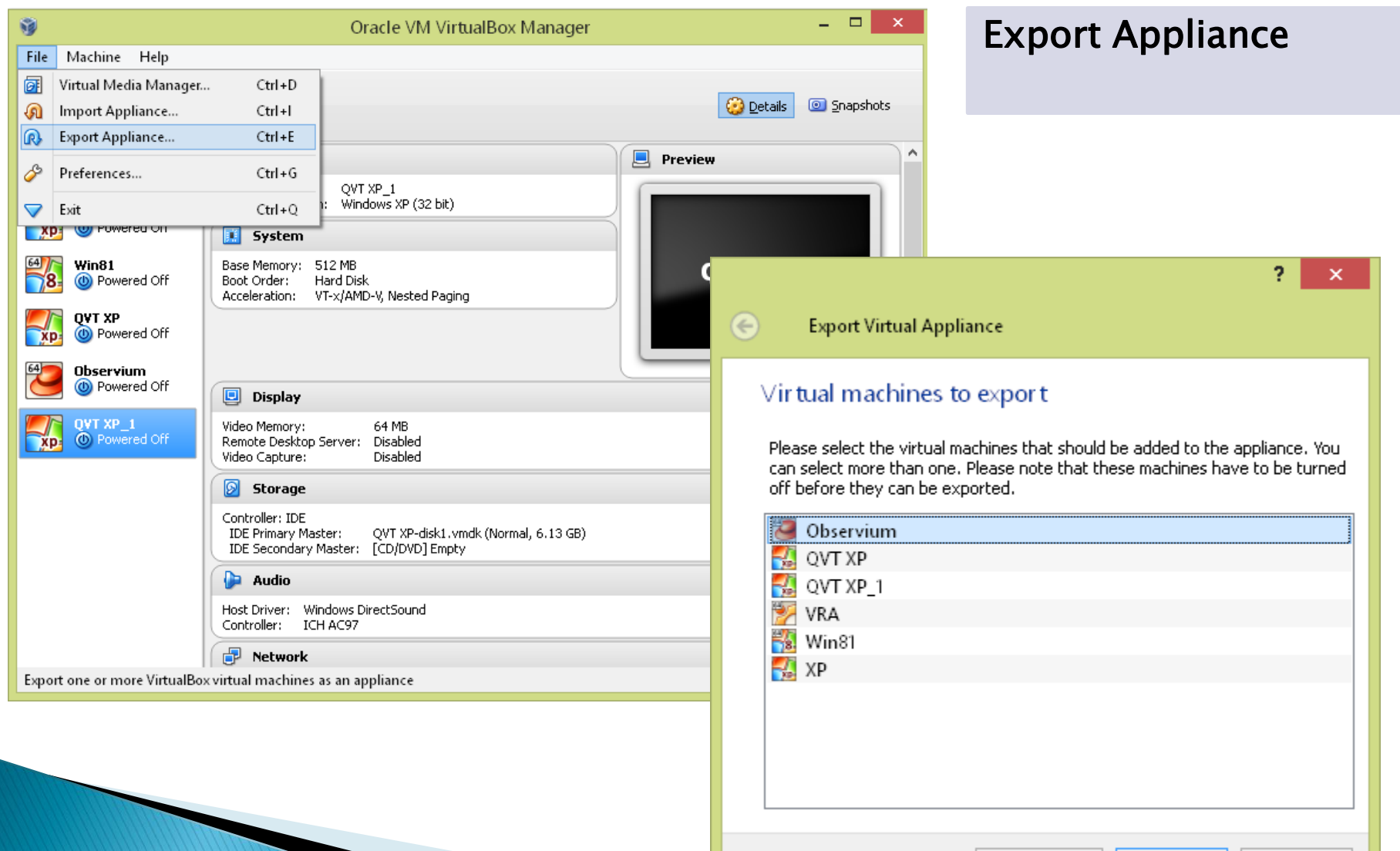

Hide Description

Next

Cancel

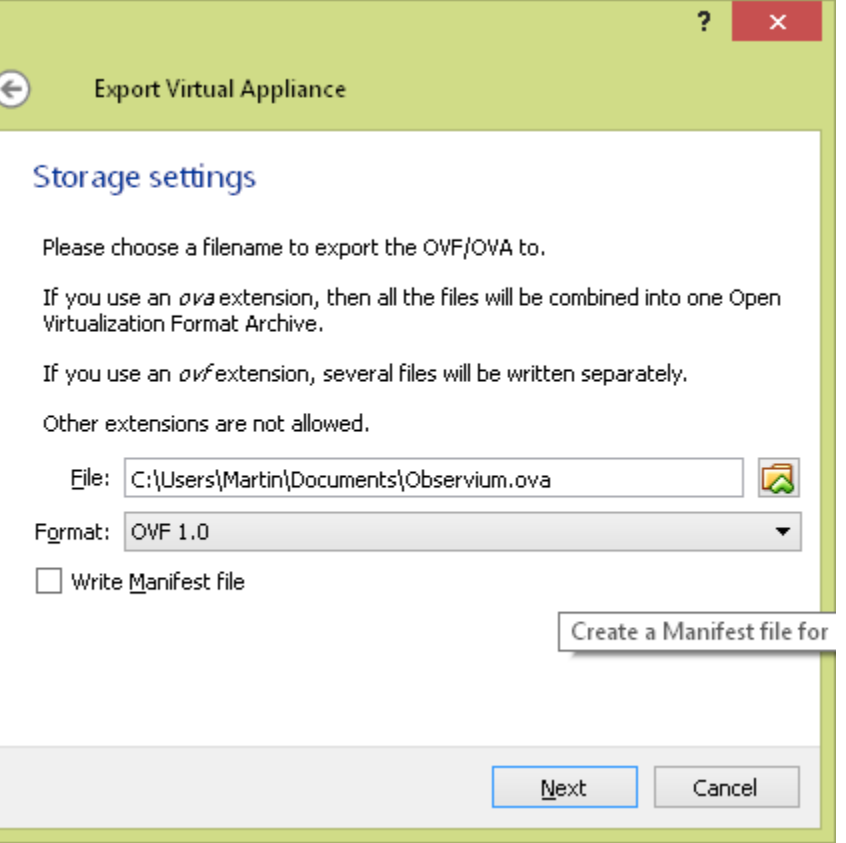

#### Export Appliance

OVF 1.0 Widely adopted international standard (adopted by ISO/IEC in 2011).

OVF 2.0 Enhanced set of capabilities, include support for network configuration along with the ability to encrypt the package to ensure safe delivery.

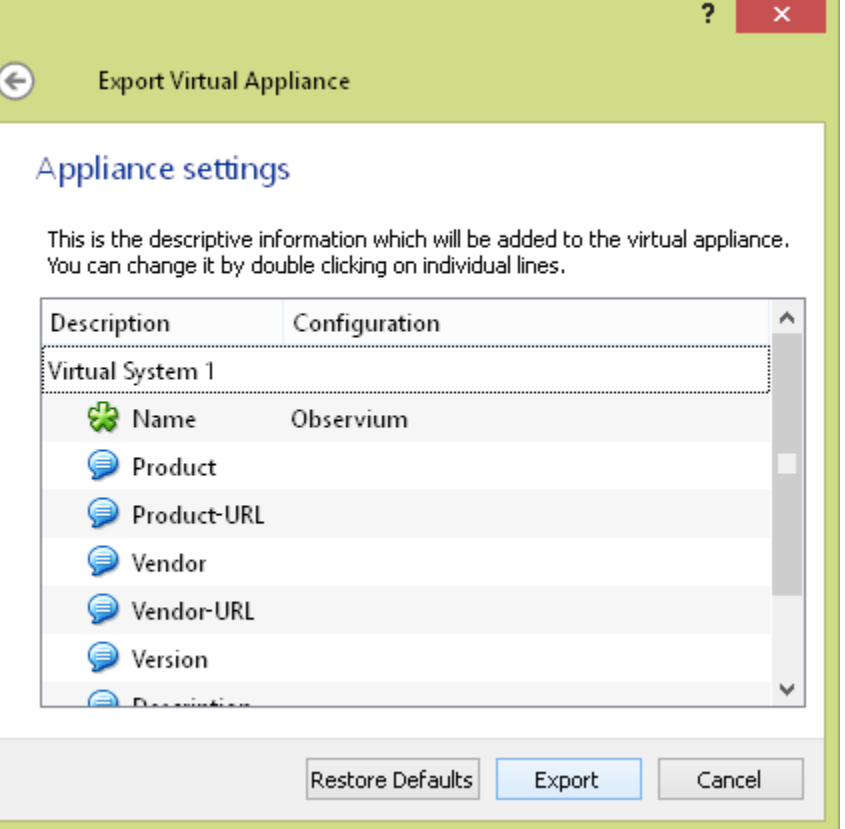

#### Export Appliance

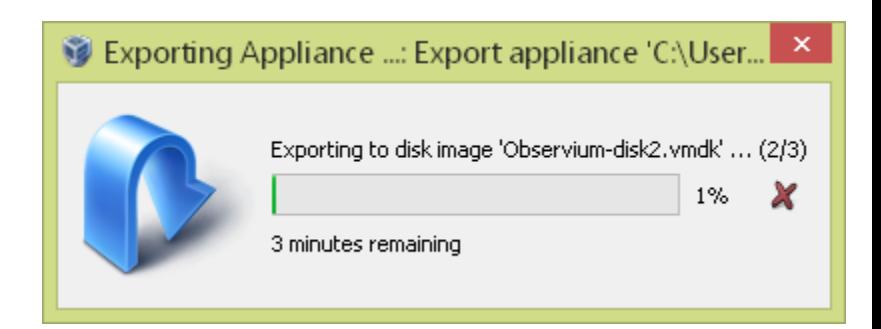

https://my.vmware.com/web/vmware/downloads

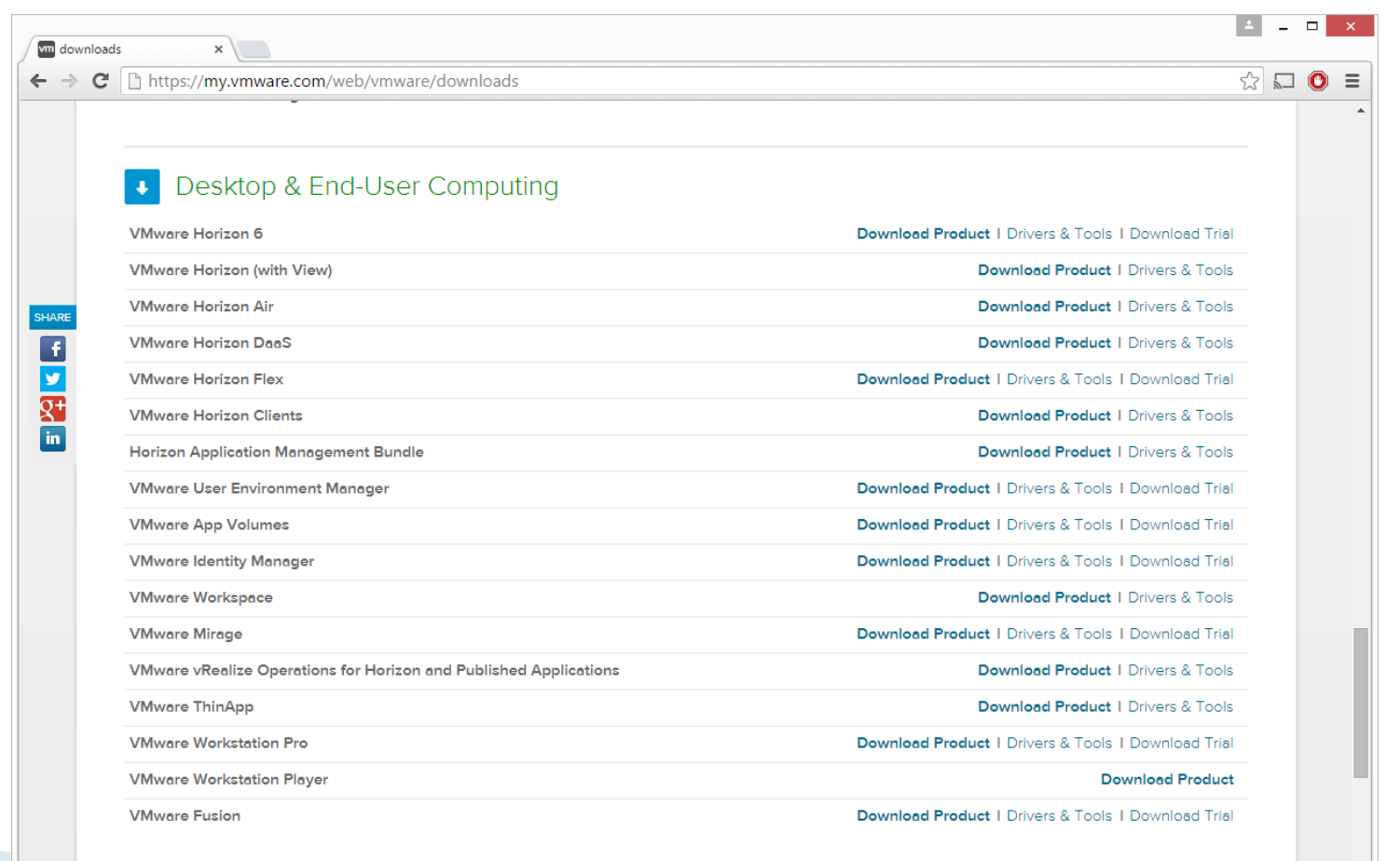

https://my.vmware.com/web/vmware/downloads

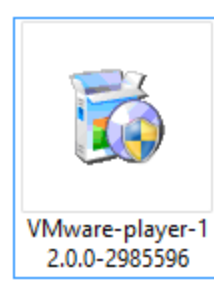

#### Download and double-click

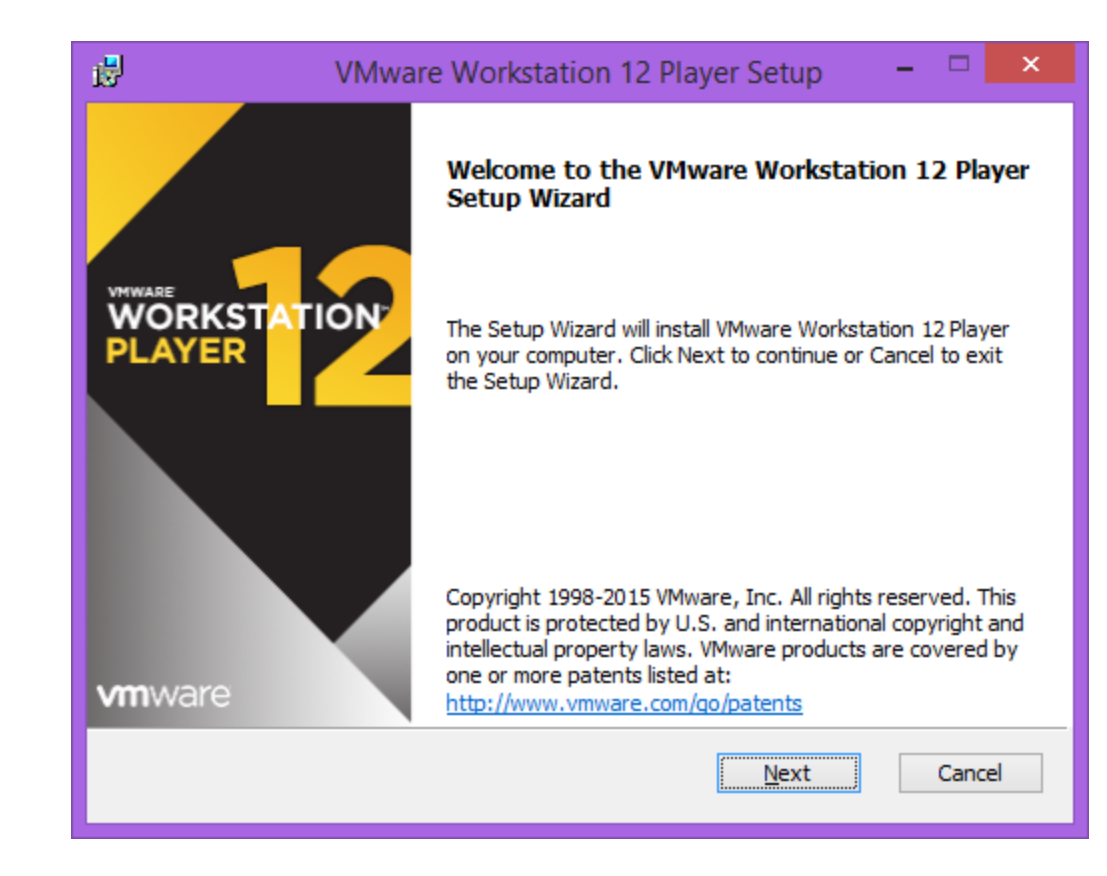

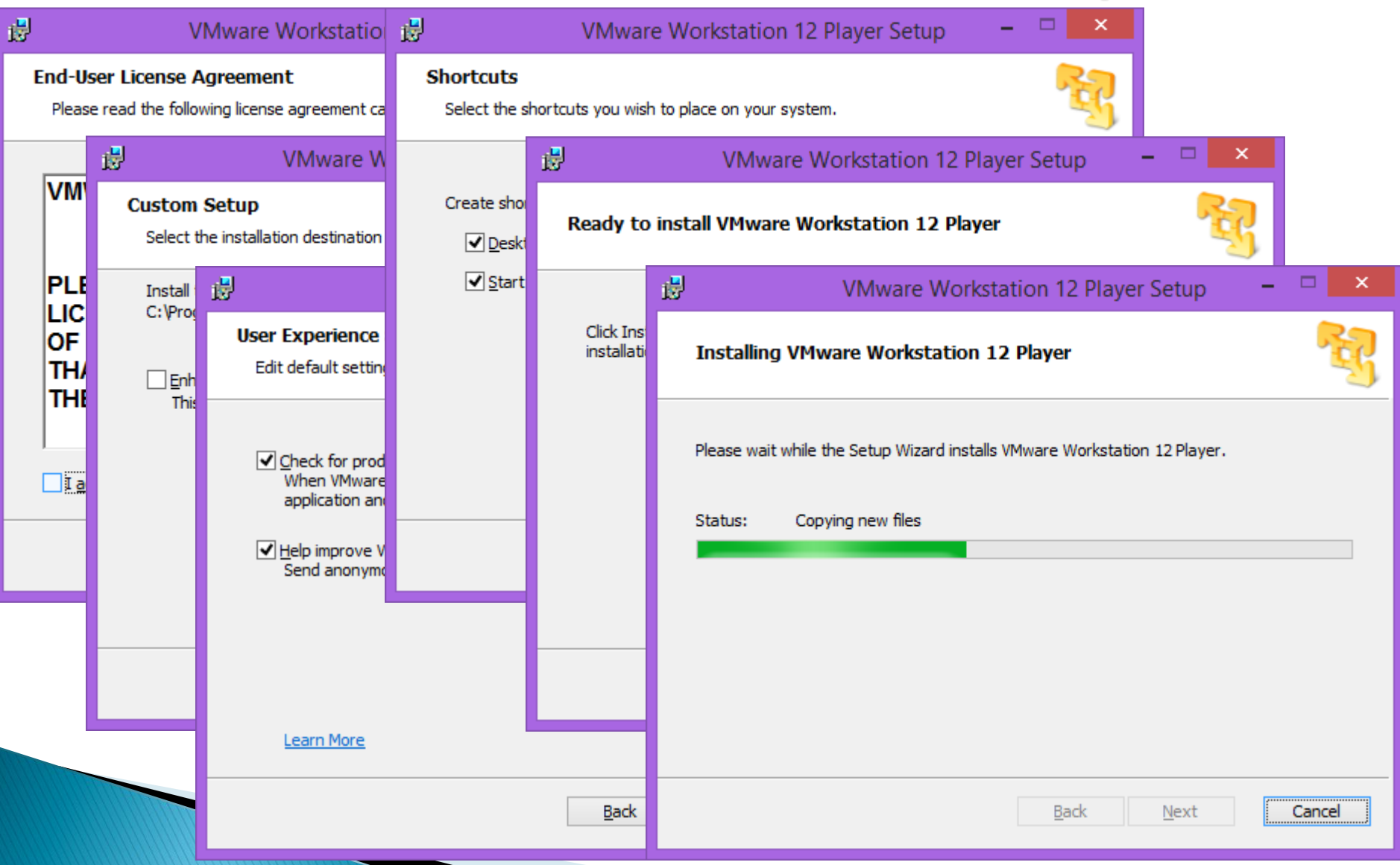

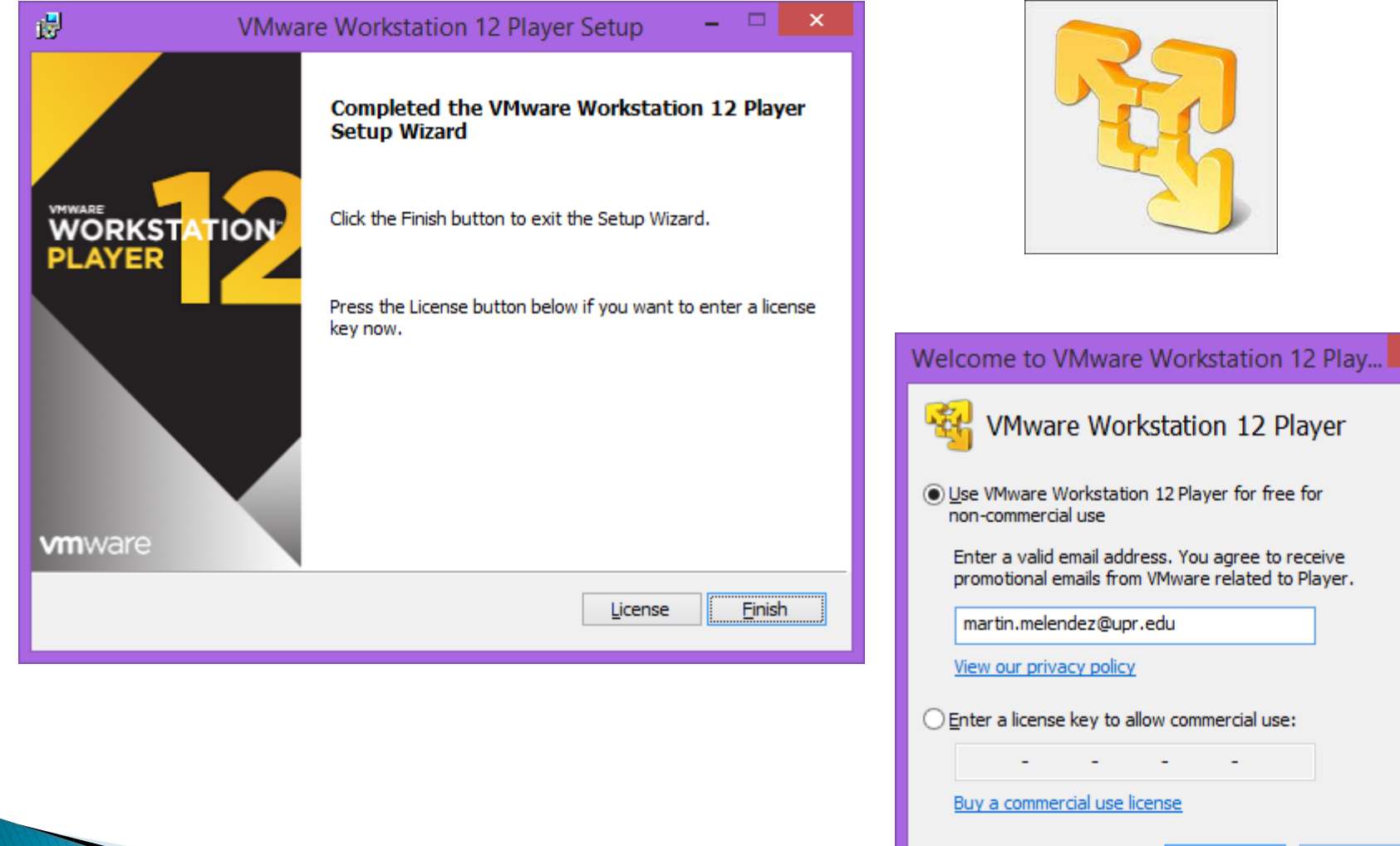

Continue

Cancel

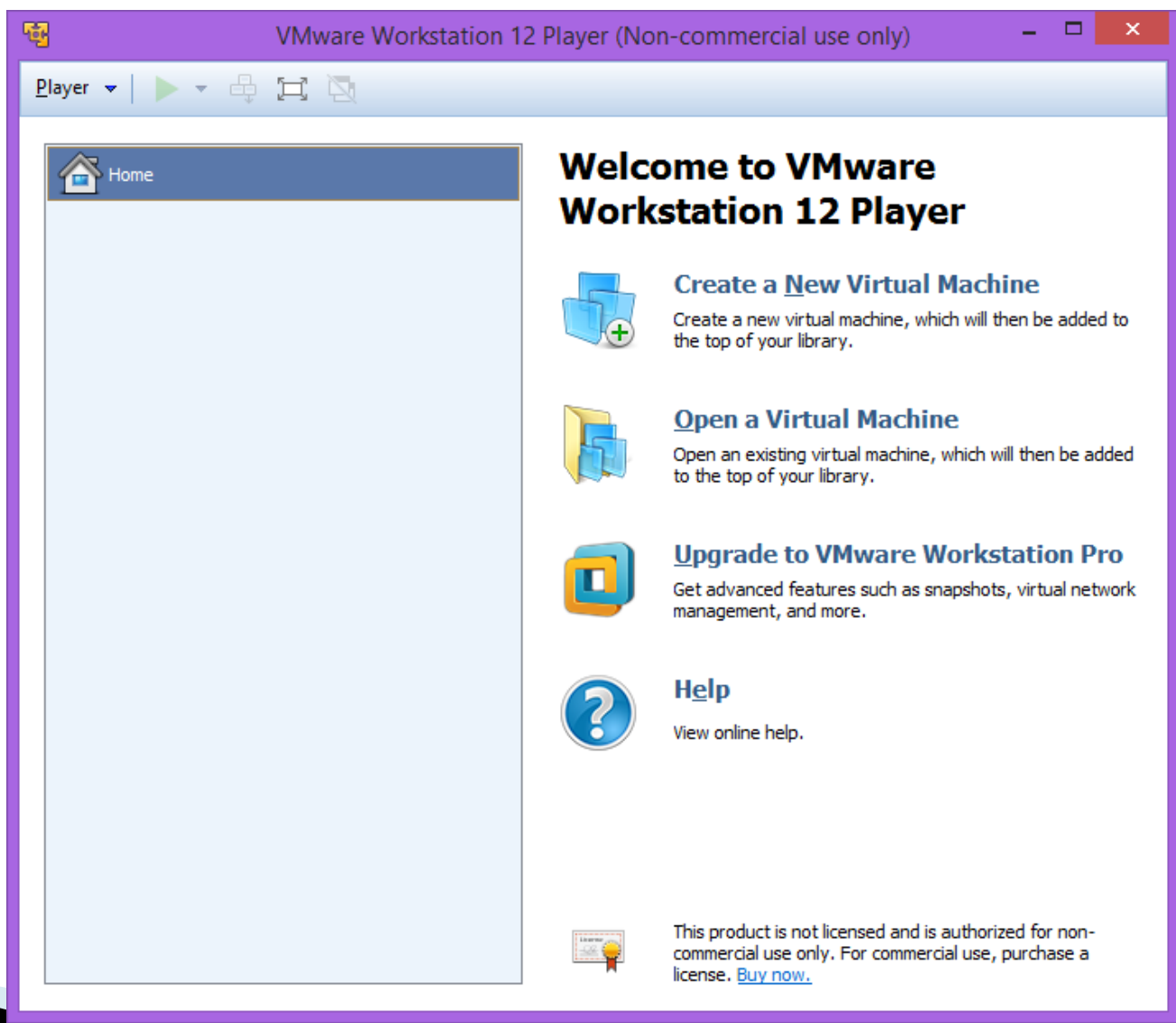

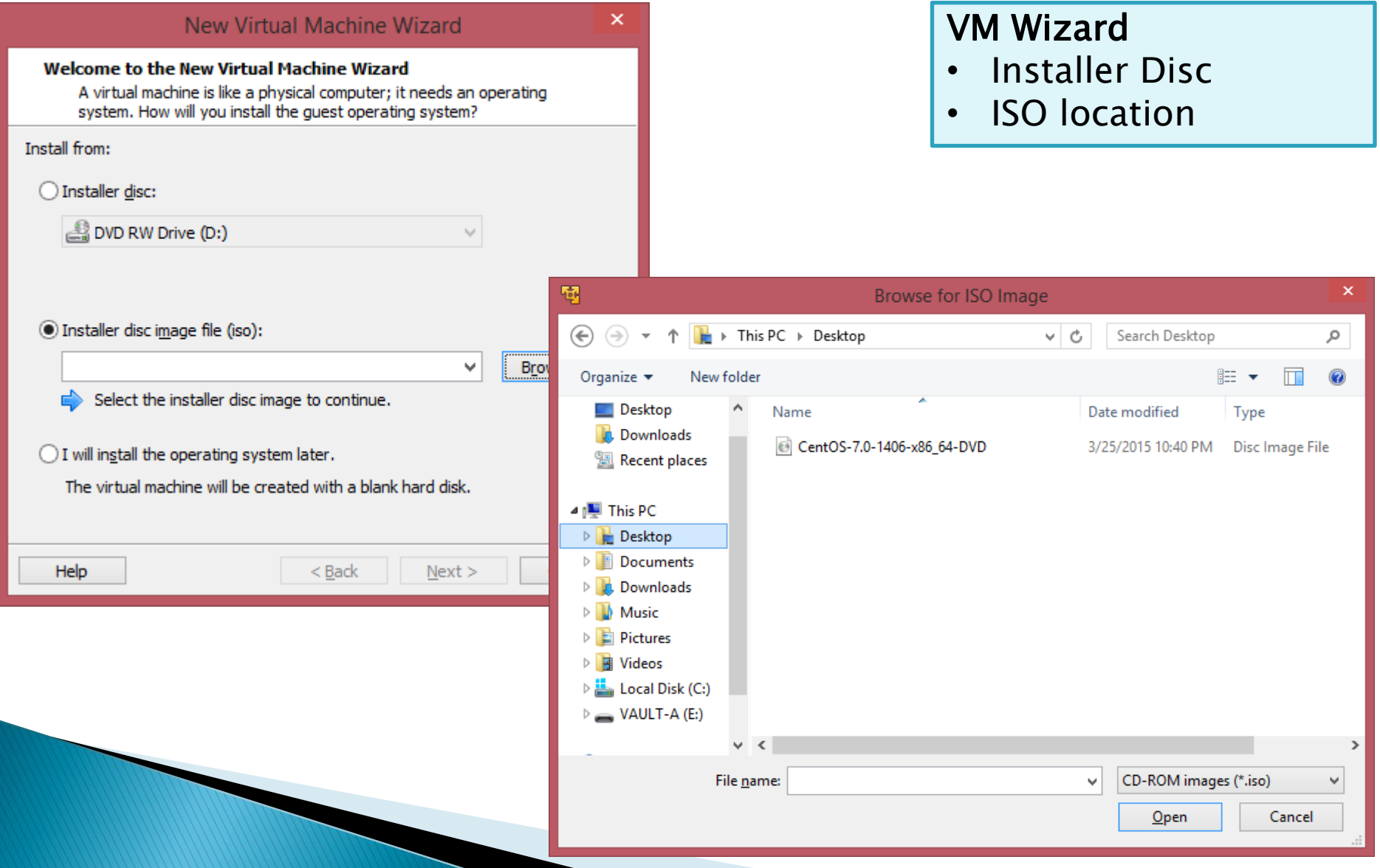

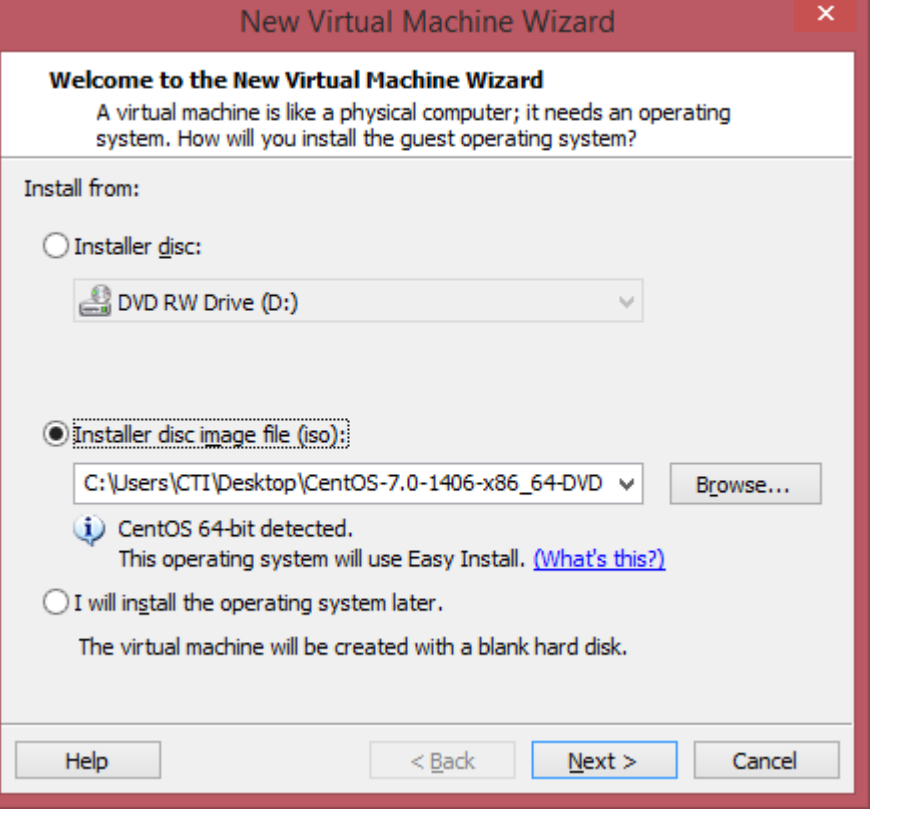

#### **Easy install**

- ISO OS detected
- User credentials

#### New Virtual Machine Wizard

#### **Easy Install Information**

This is used to install CentOS 64-bit.

#### Personalize Linux

Full name: Martin Melendez User name: martin Password: ....

Confirm:  $...$ 

(i) This password is for both user and root accounts.

 $<$  Back

#### Help

 $Next >$ 

Cancel

 $\mathsf{x}$ 

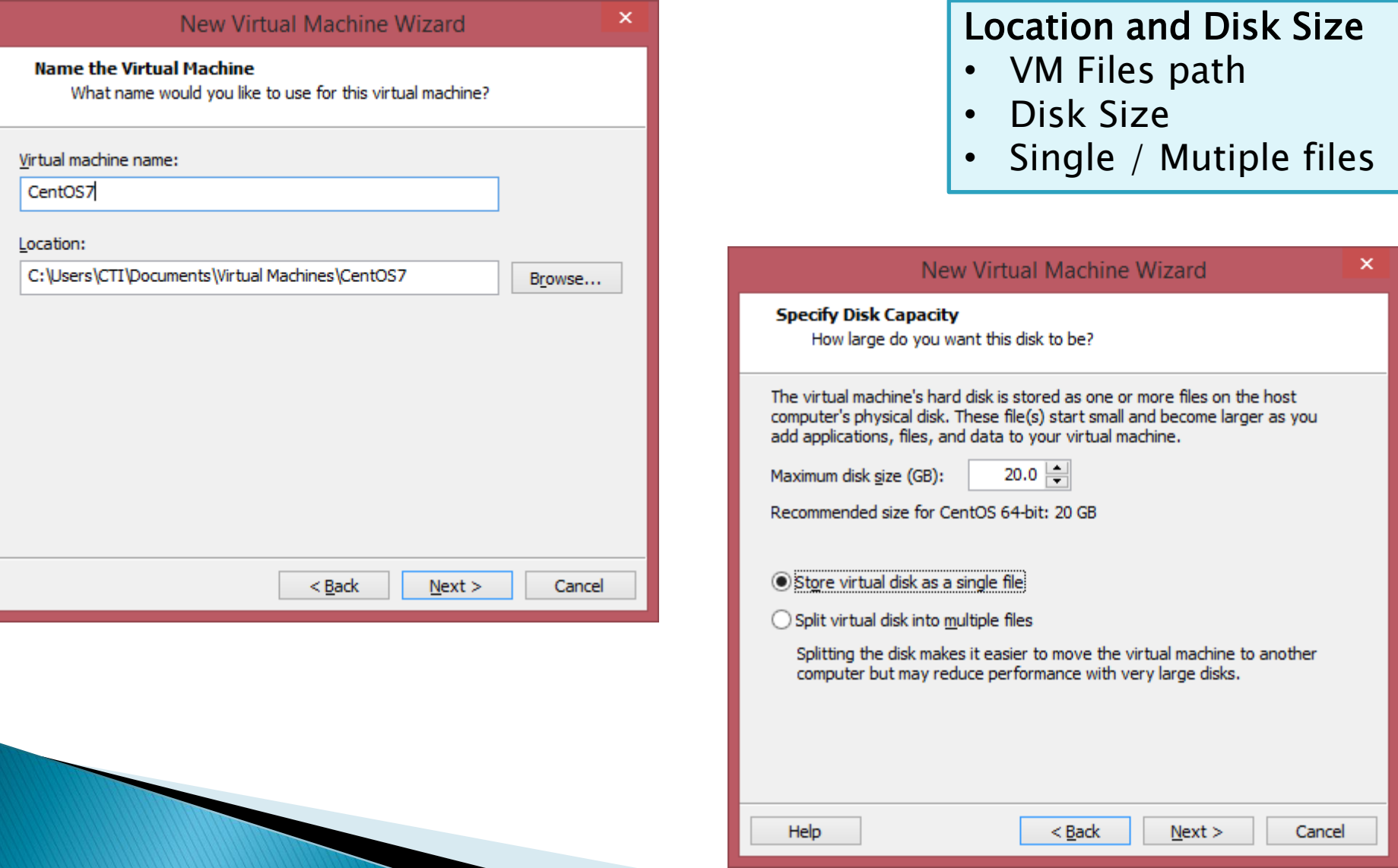

#### New Virtual Machine Wizard  $\mathsf{x}$ Custom the VM • Memory **Ready to Create Virtual Machine** Click Finish to create the virtual machine and start installing CentOS 64-bit • CPUs and then VMware Tools. The virtual machine will be created with the following settings: • USB • Sound CardName: CentOS7 Location: C:\Users\CTI\Documents\Virtual Machines\CentOS7 Version: Workstation 12.0 Hardware Operating System: CentOS 64-bit Memory Device Summary Hard Disk: 20 GB Specify the amount of memory allocated to this virtual **Wemory**  $1<sub>GB</sub>$ machine. The memory size must be a multiple of 4 MB. Memory: 1024 MB Processors  $\mathbf{1}$ New CD/DVD (... Using file C:\Users\CTI\Desktop\C... Memory for this virtual machine: Network Adapter: NAT Network Adapter NAT Other Devices: CD/DVD, USB Controller, Printer, Sound Card **C** USB Controller Present 64 GB Sound Card Auto detect 32.GB **Printer** Present Customize Hardware... 16 GB **Display** Auto detect Maximum recommended memory 8 GB 4 GB (Memory swapping may Power on this virtual machine after creation occur beyond this size.)  $2.68$ 2920 MB  $1<sub>GB</sub>$ ে এ **512 MB** ⊲ Recommended memory 256 MB 1024 MB  $<$  Back Finish Cancel **128 MR** 64 MB Guest OS recommended minimum 32 MB 512 MB **16 MR** 8 MR 4 MB  $\bigcirc$  Add... Remove

Close Help

 $1024$  MB

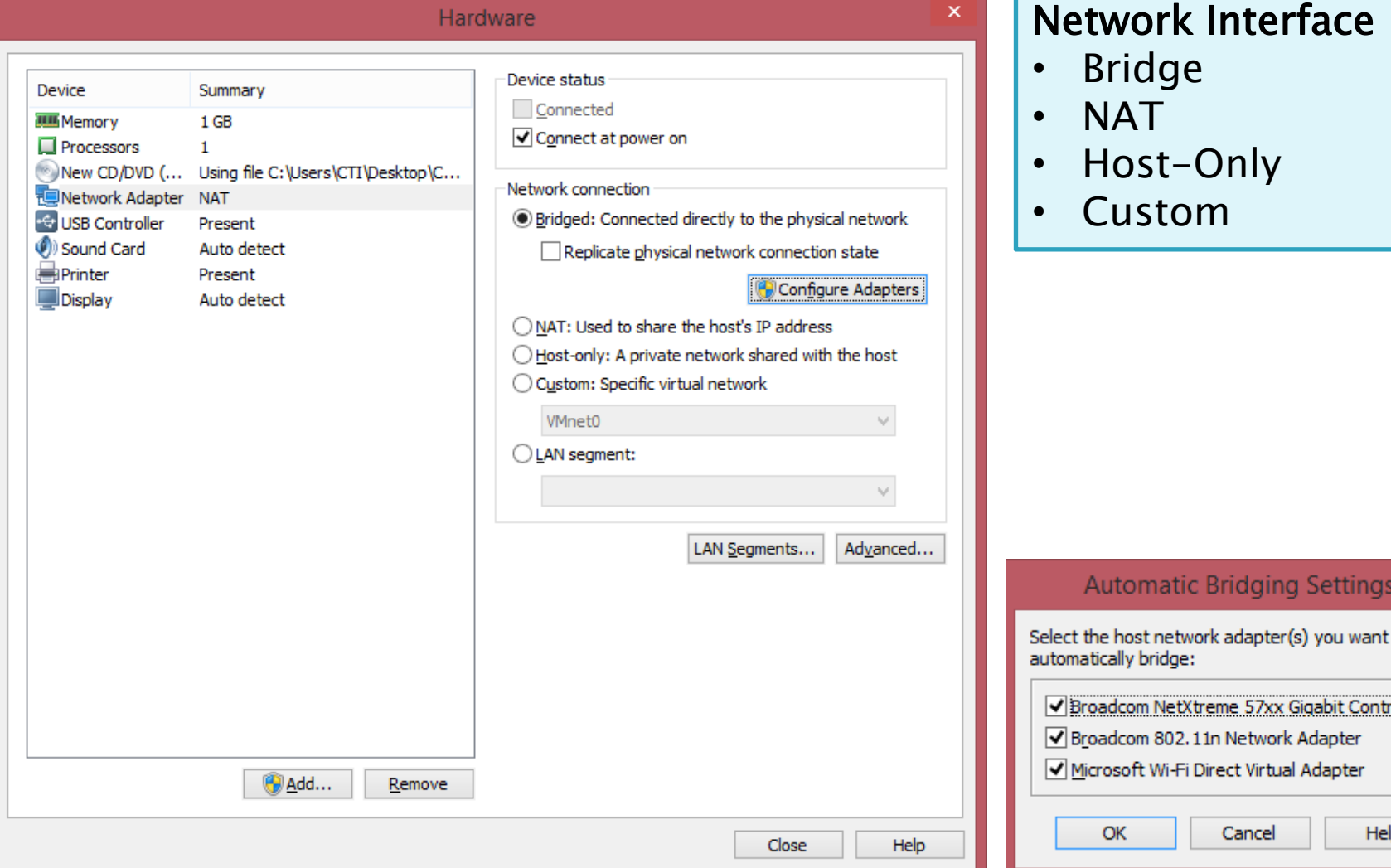

×

to

 $oller$ 

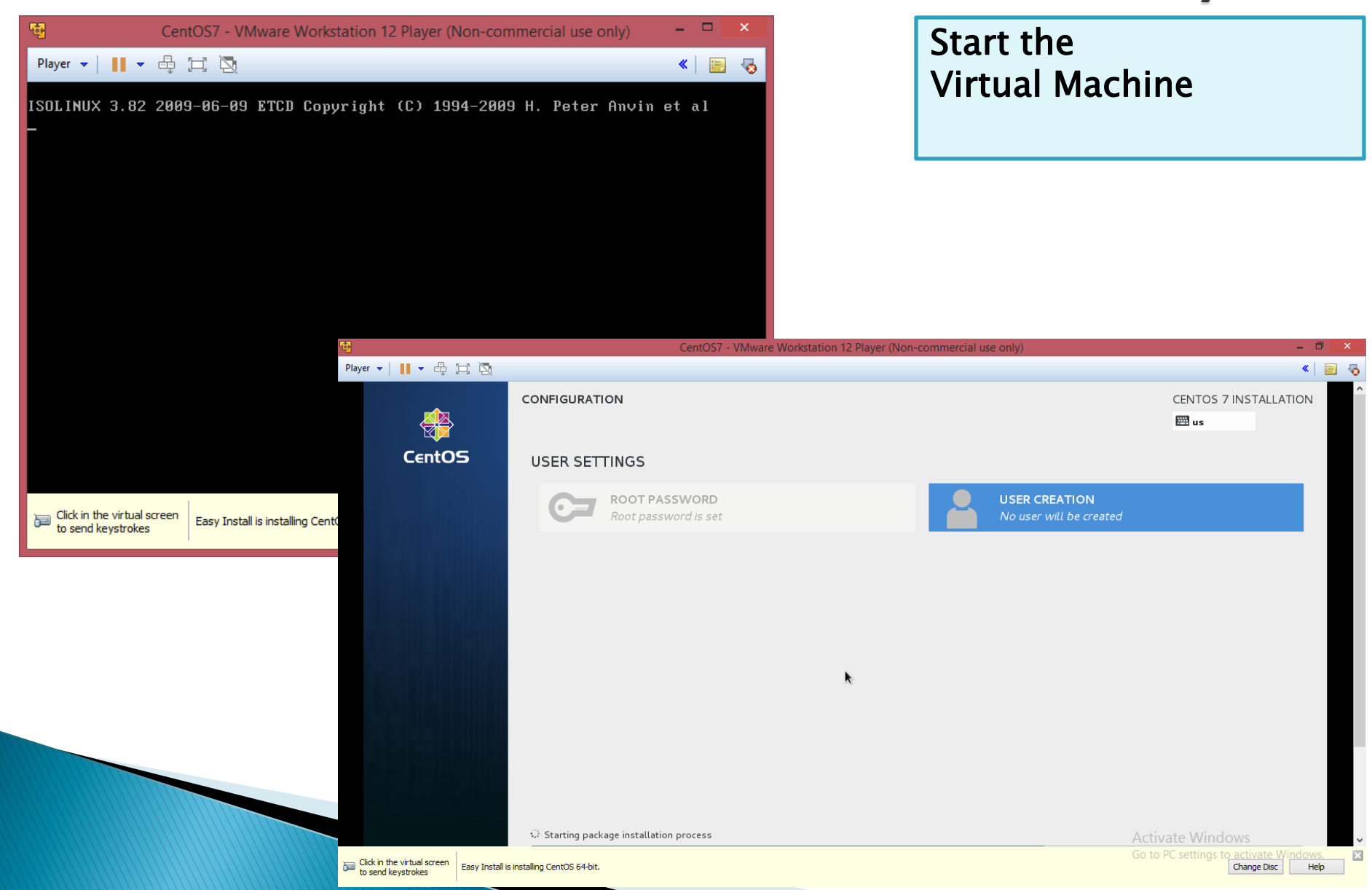

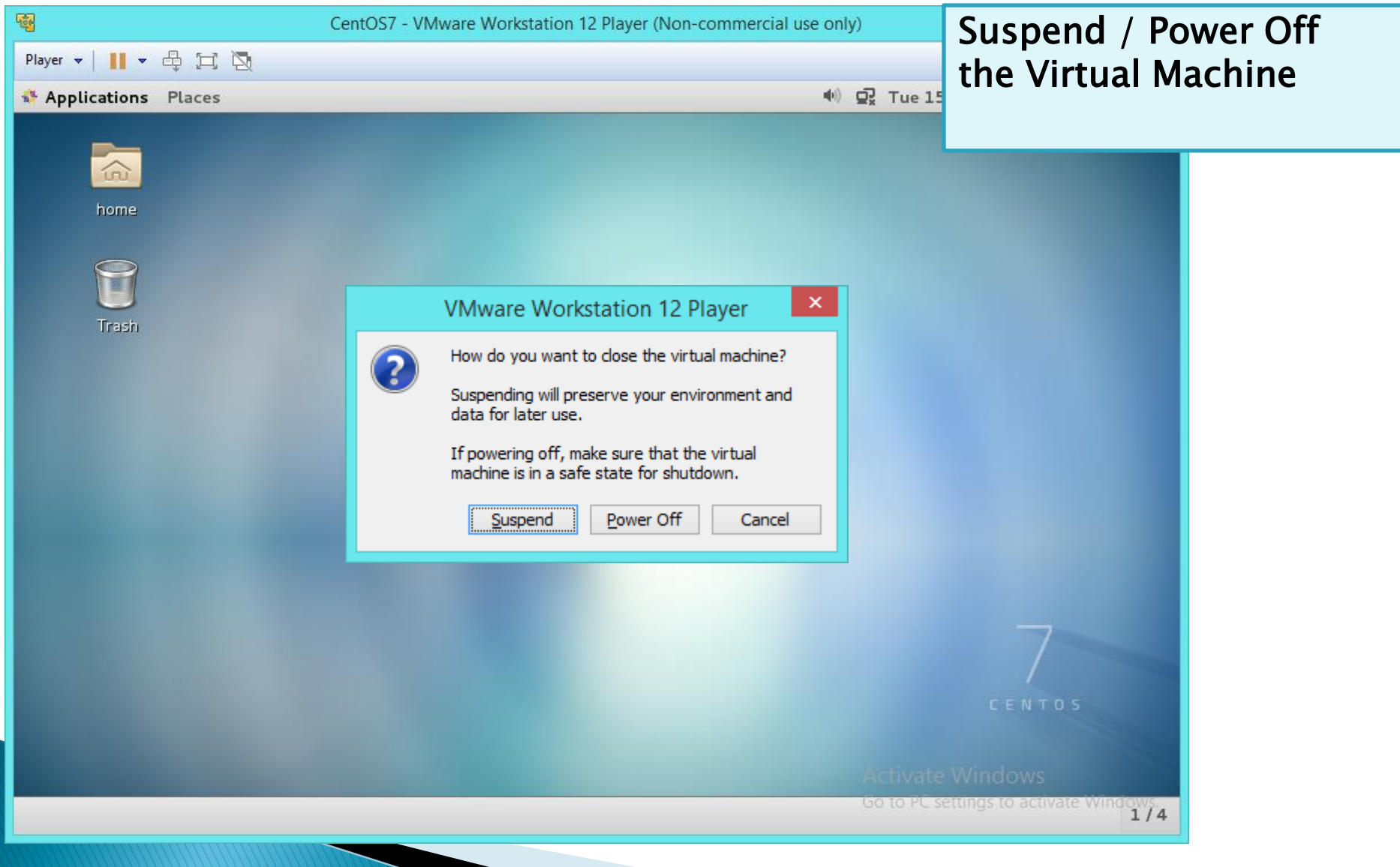

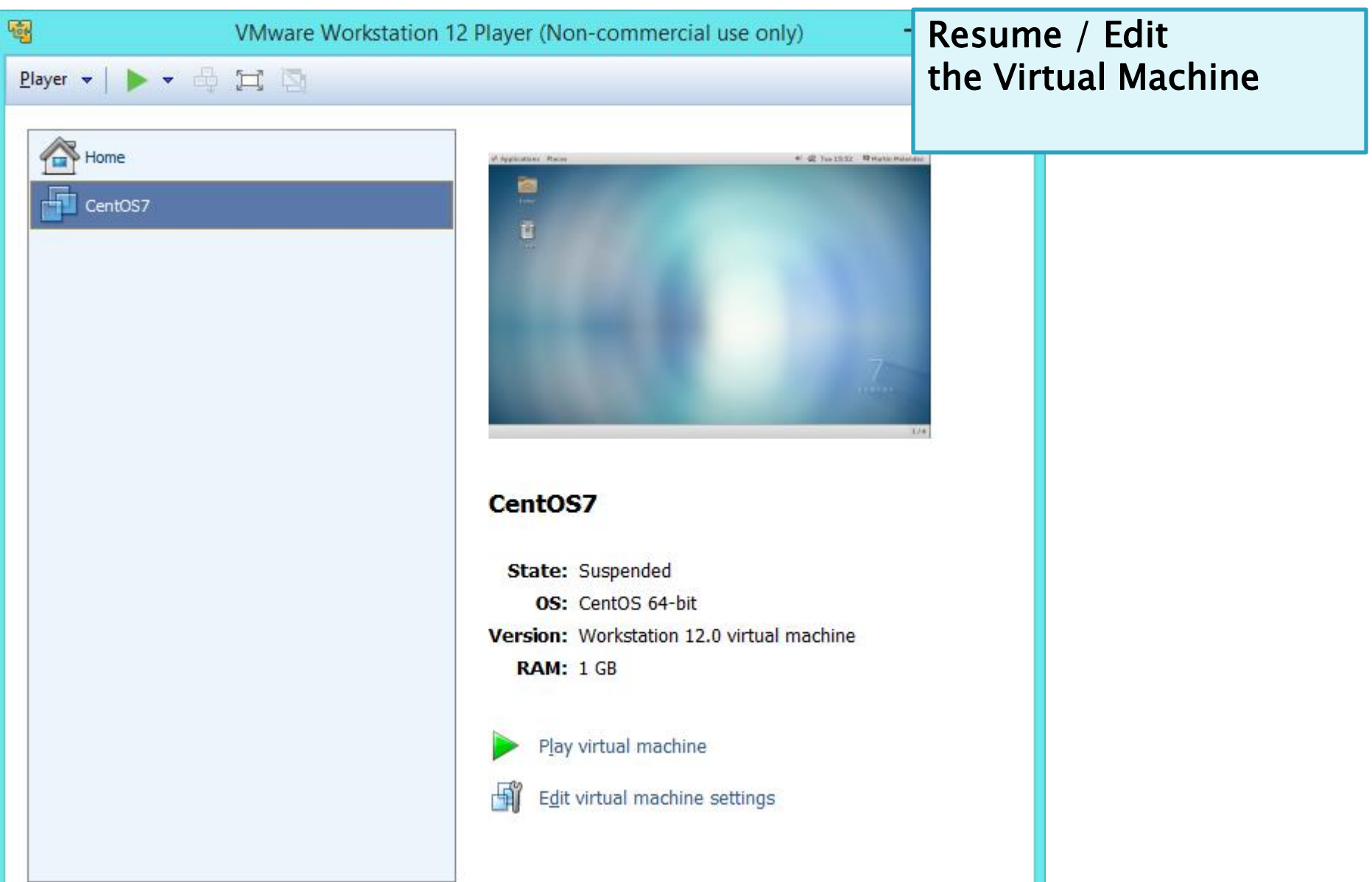

NOTE:

Resume / Edit the Virtual Machine

To Escape the Keyboard from Guest VM to Host Press the Ctrl  $+$  Alt Keys

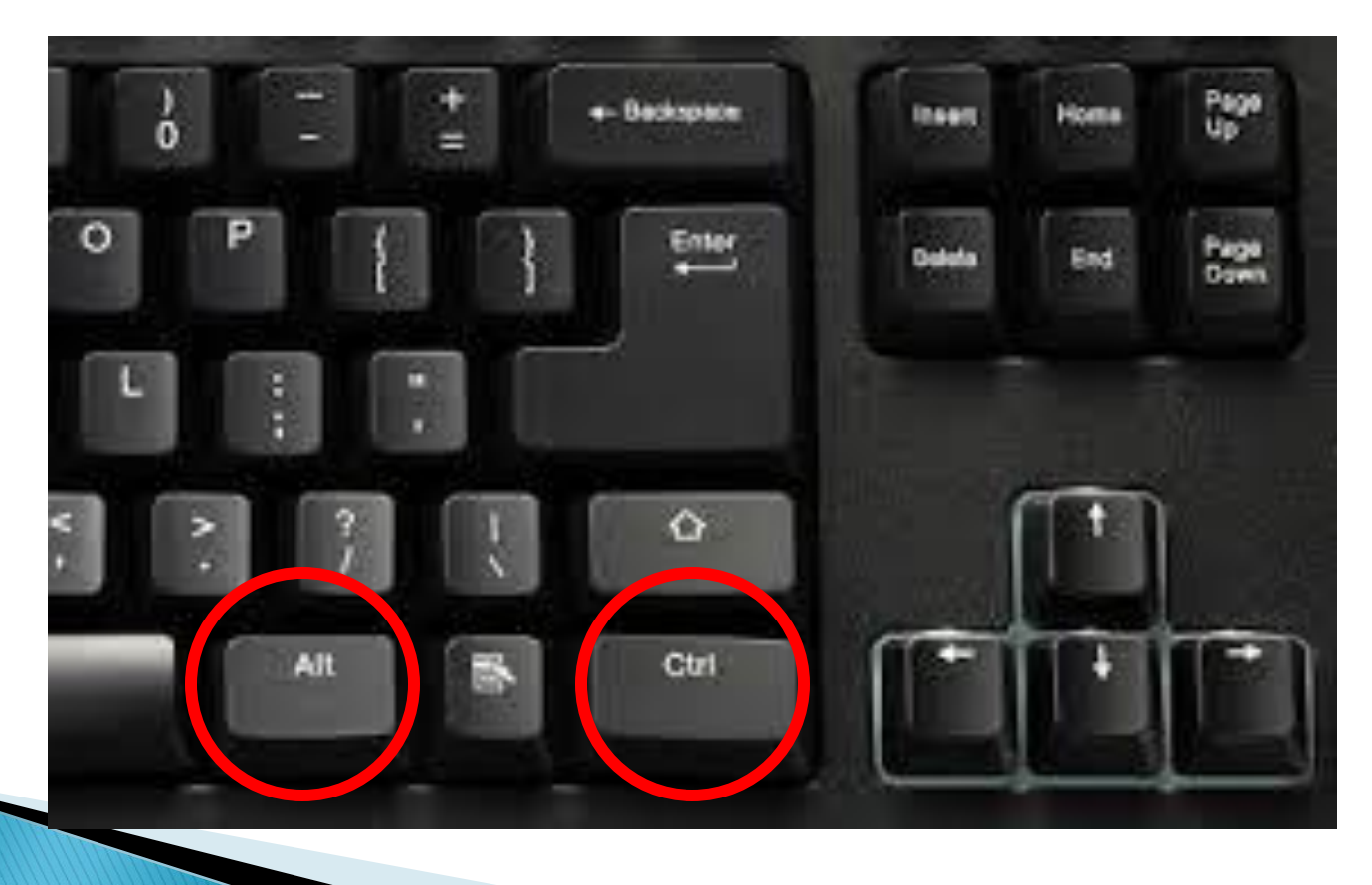

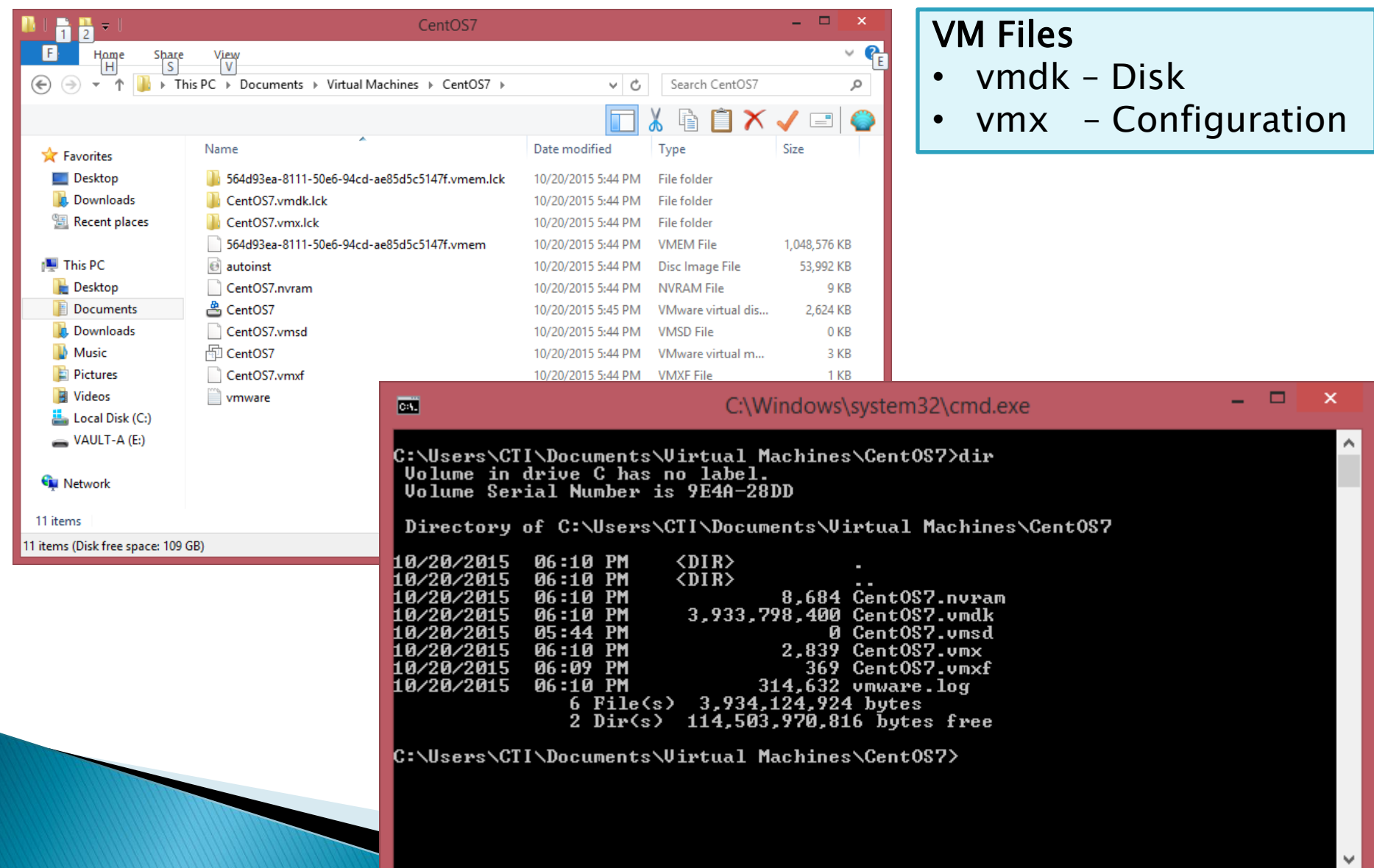